# <span id="page-0-0"></span>Critter & Guitari **EYESYTM**

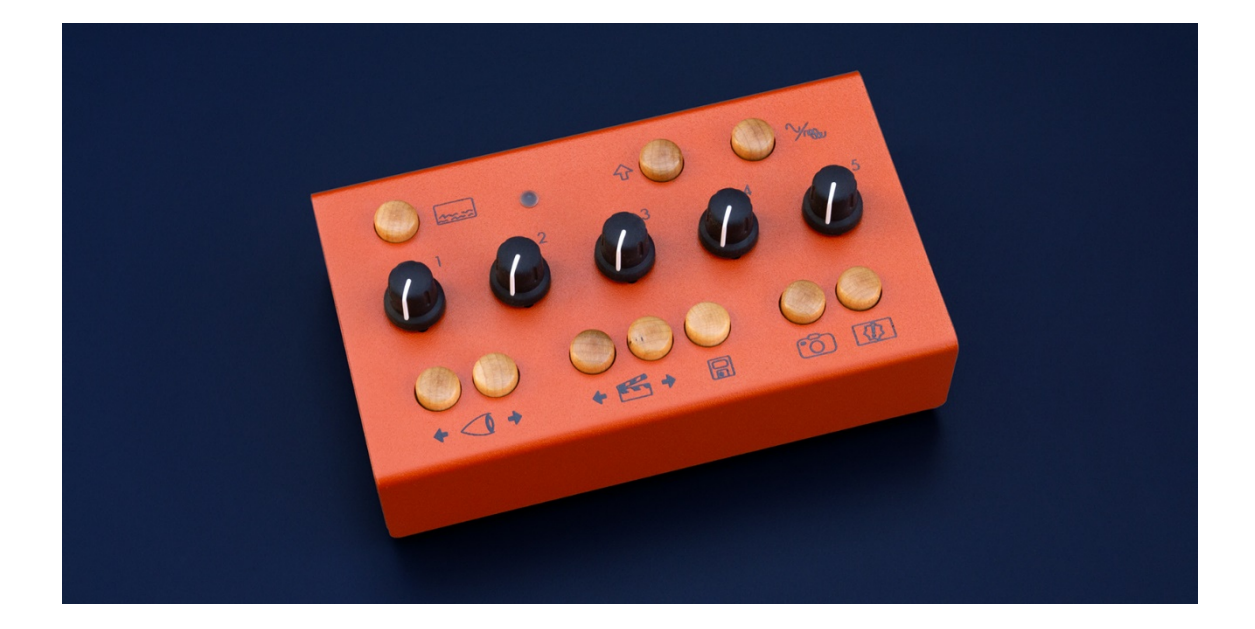

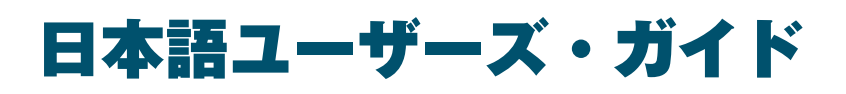

### 株式会社アンブレラカンパニー

#### www.umbrella-company.jp

\*本書は株式会社アンブレラカンパニーのオリジナル制作物です。 無断での利用や公開、複製を固く禁じます。

For EYESY OS version 2.2.

# 内容

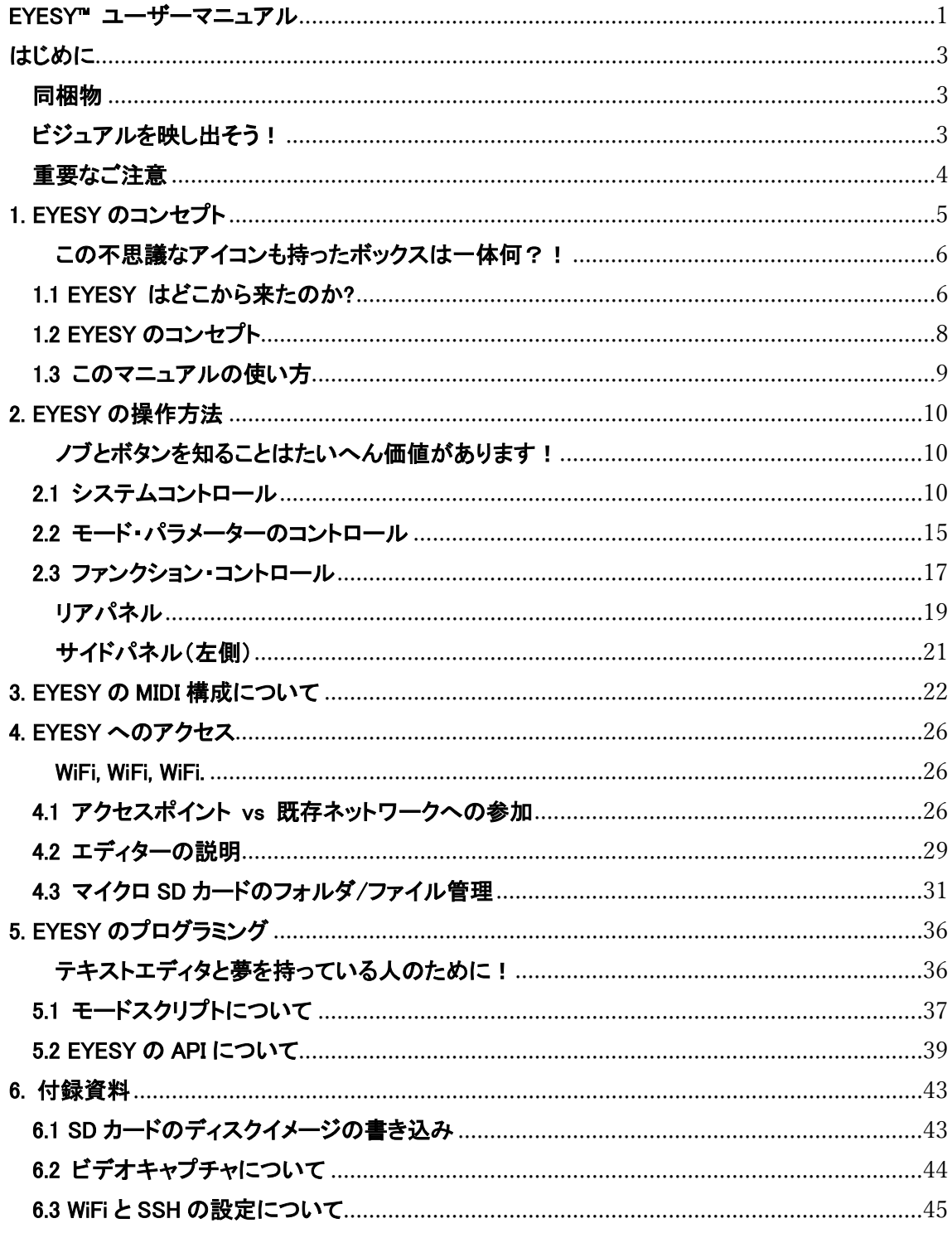

# <span id="page-2-0"></span>はじめに

EYESY の世界へようこそ!さあ、始めましょう!

# <span id="page-2-1"></span>同梱物

ボックスには 4 つのアイテムが入っています。製品箱から EYESY を取り出すときは 以下のイラストを参考にしてください。

- クイックスタートガイド&保証書
- EYESY.本体
- USB-WiFi アダプター
- 電源アダプター. 本機専用です

<span id="page-2-2"></span>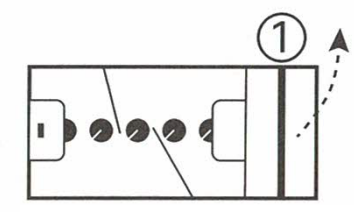

輪ゴムを外して電源ア ダプターを取り出す

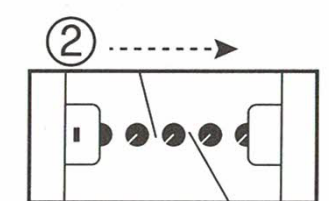

EYESYを箱の中央に移 動させる

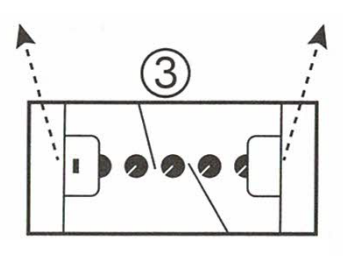

両側からインサートご と上に引き上げる

# ビジュアルを映し出そう!

次の手順に従って、サウンドをビジュアル化します。

- 1. EYESY の HDMI®またはコンポジット端子から、モニター、プロジェクター、ビデ オミキサー、ビデオキャプチャデバイス、またはその他のディスプレイに接続し ます。
- 2. 1/4 インチのモノラルまたはステレオオーディオケーブルをオーディオ入力ポ ートに接続します。

3. 電源アダプタを電源コンセントに接続し、そのプラグを EYESY の背面の左端 のポートである 9VDC 電源ポートに接続します。必ず付属の AC アダプタを使 用してください(極性はセンタープラスです!)

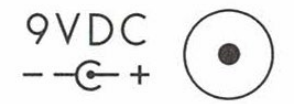

4. 電源スイッチを ON の位置に設定します。 一番上の行のステータス LED は、 起動時に薄緑色に点灯してから青色に点滅します。 接続されたディスプレイ に起動プロセスが表示されます。

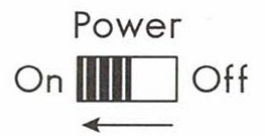

- 5. 一番上の行の[オンスクリーンディスプレイ]ボタンを押します(そのアイコンは、 一番下に文字が書かれた画面を示しています)。 これで、ディスプレイに現在 のシステム情報のオーバーレイが表示されます。 ボタンをもう一度押すと、こ の表示をオフに切り替えることができます。
- 6. オーディオをビデオに変換するには、接続されているデバイスからオーディオ を送信し、1/4 "オーディオケーブルをオーディオ入力に接続します。音源の音 量を上げたり、 または、Shift ボタンを使用することでゲインを調整できます。 詳細については、第 2 章を参照してください。
- 7. 取り急ぎ十分に楽しんだら、電源スイッチをオフの位置にスライドさせます。 電源を切断する前に、ステータス LED がオフになるまで必ず待ってください。

# <span id="page-3-0"></span>重要なご注意

- 1. このユーザーガイドと印刷されたすべての警告に注意してください。.
- 2. ユニットはユーザー自身が修理することはできません。必ずメーカーや代理店 にお問い合わせください
- <span id="page-3-1"></span>3. この製品は、感光性発作を引き起こす可能性のある画像を生成する可能性が あります。 何らかの不快感、方向感覚の喪失、または身体への悪影響を経 験した場合は、直ちに使用を中止し、医師に相談してください。

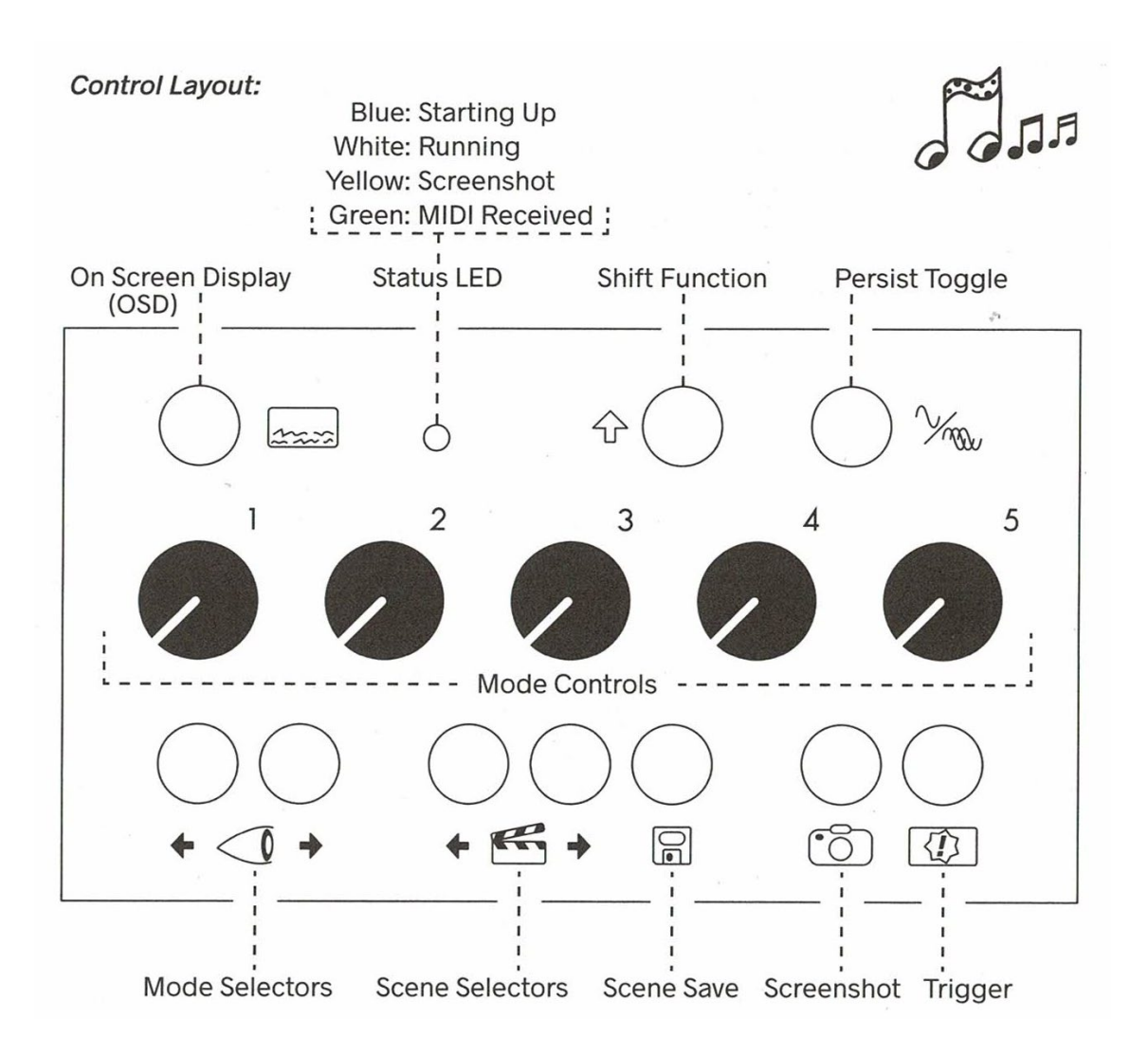

# 1. EYESY のコンセプト

#### <span id="page-5-0"></span>この不思議なアイコンも持ったボックスは一体何?!

EYESY の世界へようこそ! このビデオ機器は様々な方法と可能性を秘めています。 実際に使用されている基本的な概念を学んでいきましょう。

# <span id="page-5-1"></span>1.1 EYESY はどこから来たのか?

Critter&Guitar は過去にもビデオシンセサイザーをリリースしており、その使用目的 はシンプルでした:

1.オーディオ入力を接続し、ライブサウンドを供給。 2.プロジェクターまたはその他のディスプレイのライブビデオを出力。 3.いくつかのノブを設定します。 4.音楽の再生ごとにライブビジュアルが展開。

EYESY はこのような「セルフサービス」のアプローチを引き継いでいますが、他の多く のモードとオプションが存在します。

#### EYESY はすぐに使用できますか?

Yes! EYESY を接続して電源を入れると(第 0 章を参照)、ファクトリモードでビジュア ル生成が自動的にスタートされます。

#### EYESY でビデオを生成する異なる手法がありますか?

Yes! フロントパネルの左下(眼球アイコンの周り)にある 2 つのモードセレクタボタン を押すと、EYESY の現在のビジュアルモードを前後にシフトすることができます。 プリ ロードされたファクトリモードは、ユニークな視覚効果を提供します。詳細については 第 4 章を参照してください。

#### EYESY をビデオ・インストゥルメントとして演奏できますか?

Yes! EYESY のトップパネルにあるノブとボタンを使用すると、EYESY の動作と各ビジ ュアルモードに直接アクセスできます。 コントロールオプションを拡張するには、MIDI コントローラーを MIDI 入力ポートに接続するか、USB-MIDI デバイスを使用します。

#### EYESY をプラグインしてベースの演奏に戻ることができますか?

Yes! オーディオが EYESY に供給されている場合は、ノブを少し調整するだけで、レ スポンシブビジュアルの安定したストリームが得られます。

#### EYESY を MIDI でコントロールできますか?

Yes! EYESY は MIDI ノートとクロックに対応しています。 DAW や Ableton Live のよう なソフトウェアを使用している場合は、DAW から EYESY に MIDI を送信して、EYESY のパラメーターを直接制御でき、音楽に同期させることができます。つまり、EYESY を 使用して、再生している音楽に追従したビデオ伴奏をクリエイトできます。

#### EYESY で生成された静止画像をキャプチャできますか?

Yes! EYESY の一番下の列には、専用のスクリーンショットボタン(カメラアイコン)が あります。 このボタンを押すと、EYESY の現在の画像が画像ファイルとして保存され ます。 またパッチをハックすれば、最後にキャプチャしたスクリーンショットを現在の 出力に戻すモードを作成することもできます!

#### 静止画を EYESY への素材として利用できますか?

Yes! モードのファイルから静止画像を使用可能です。

#### EYESY のモードを編集できるのですか?

Yes! EYESY のすべてのモードは、Pygame のグラフィックライブラリを使用して Python で記述されています。 これは、正しい Python コードを学べばすべてのモードを編集 できることを意味します。つまりオリジナルのモードを作成したり、誰かが作ったシェア パッチをダウンロードして利用する事もできます。

#### ということは、EYSY には決まった使い方はないということですか??

Exactly! EYESY はビジュアルを作成するための手段です。 ライブパフォーマンス 環境でそれが必要な場合もあれば、出力をキャプチャして編集したい場合もありま す。 他の要素からで EYESY を操作してもらいたい場合もあります。 テキストエディタ を使用してカスタムモードをコーディングすることもできますが、他の人が作成した新 しいモードを簡単にダウンロードする事もできます。目的にかなうものであれば何でも ありという事です!

### <span id="page-7-0"></span>1.2 EYESY のコンセプト

EYESY のコンセプトについて、特にモードとシーンについて説明していきます。

EYESY はモードによってビジュアルを作成します。各モードはパッチと考えることがで きます。 モードはフロントパネルから瞬時に切り替えることが可能であり、使用可能 な各モードは、microSD カードに必要なサポートファイルとともに格納されています。

現時点でモードは 2 つの大きなカテゴリに分類されています。

- scope mode (スコープモード)は、入力されるオーディオ信号を直接ビジュア ル化します。 これは、古典的な「オシロスコープ」的なものですが、出力される ビジュアルは遥かに異なるものです。アニメーションは受信オーディオによって 継続的に更新されていきます。
- trigger mode (トリガーモード)は、入力されるオーディオ信号をビジュアル化し ますが、スコープモードのように継続的に描画することはありません。 代わり に、オーディオ入力の音量が特定のスレッショルド値を超えると(たとえば、ス ネアドラムの打点を想像してください)ビジュアルがトリガーされます。 MIDI ノ ートやクロッキングメッセージなどの他のイベントからもビジュアルをトリガーで きます。 また、トリガーボタンを使って手動でトリガーを生成することもできま す。

モードの違いを大別するために、名前が S-で始まるファクトリモードはスコープモード で、T-で始まるファクトリモードはトリガーモードです。 しかし、モードはこれらのアイ デアを簡単にブレンドしたり、まったく新しい方向にモディファイする事も可能ですファ クトリーモードを理解することで、新しいモードや新しいカテゴリに関する独自のアイデ アにも役立ちます。.

EYESY のコントロールは、いくつかのカテゴリに分類されます。

• Visual Controls(ビジュアルコントロール) ローカルモードのパラメータを変更 します。 トップパネルの 5 つの番号付きノブで構成されるこれらのコントロー ルは、現在ロードされているモード内で定義されている設定に影響します。

• Global Controls(グローバルコントロール)ビジュアルコントロールより上のレベ ルで機能するため、モードを変更しても、これらのパラメーターは永続的に機 能しています。 これらには、オンスクリーンディスプレイ、パーシストトグル、 Shift ボタン、およびスクリーンショットボタンが含まれます。

EYESY のシーンは基本的にプリセットと同じです。 各シーンには、使用されていたモ ードと、5 つのノブすべての値、および[パーシストトグル]ボタンの有効/無効の情報 が保存されます。

次の章では、これらすべてのアイデアを実行に移す方法を探りっていきます。モードと シーンを理解することで、着実に実行できるようになります。

### <span id="page-8-0"></span>1.3 このマニュアルの使い方

- 第 1 章のクイックスタート(第 0 章)からお読みください。
- 第 2 章にあるハードウェアの操作に関する情報は中心的なガイドとなります。 さまざまなパネルコントロールとポートの機能について説明します。
- 追加のモードを EYESY にロードする場合は、第 4 章が役立ちます。I
- モードを編集したり、独自のモードを作成したりする場合は、第 5 章で説明し ています。

<span id="page-8-1"></span>EYESY では、今日の使い方が 1 週間後の使い方とは大きく異なる可能性があること を理解してください。 つまり、今日は役に立たない情報はスキップしてかまいません。 後の章では、時間の経過とともに価値が高くなることがわかるかもしれません。

# 2. EYESY の操作方法

<span id="page-9-0"></span>ノブとボタンを知ることはたいへん価値があります!

ここまでで、EYESY を接続して実行する方法し、デバイスの使用方法、システムを支 える概念について説明しました。

この章では、ハードウェアコントローラーを実際に操作し、背面パネルのポートに目を 向けて、ユーザーの視点から EYESY について説明します。 これにより、EYESY の構 造内の各コントロールの役割と機能、一般的な操作についての理解が深まります。

それでは、ノブを回してボタンを押して、実際に何が起こるか見てみましょう !...

# <span id="page-9-1"></span>2.1 システムコントロール

.

EYESY の一番上の行には、システムレベルのコントロールがあります。 これらの項 目について、左から右に説明します.

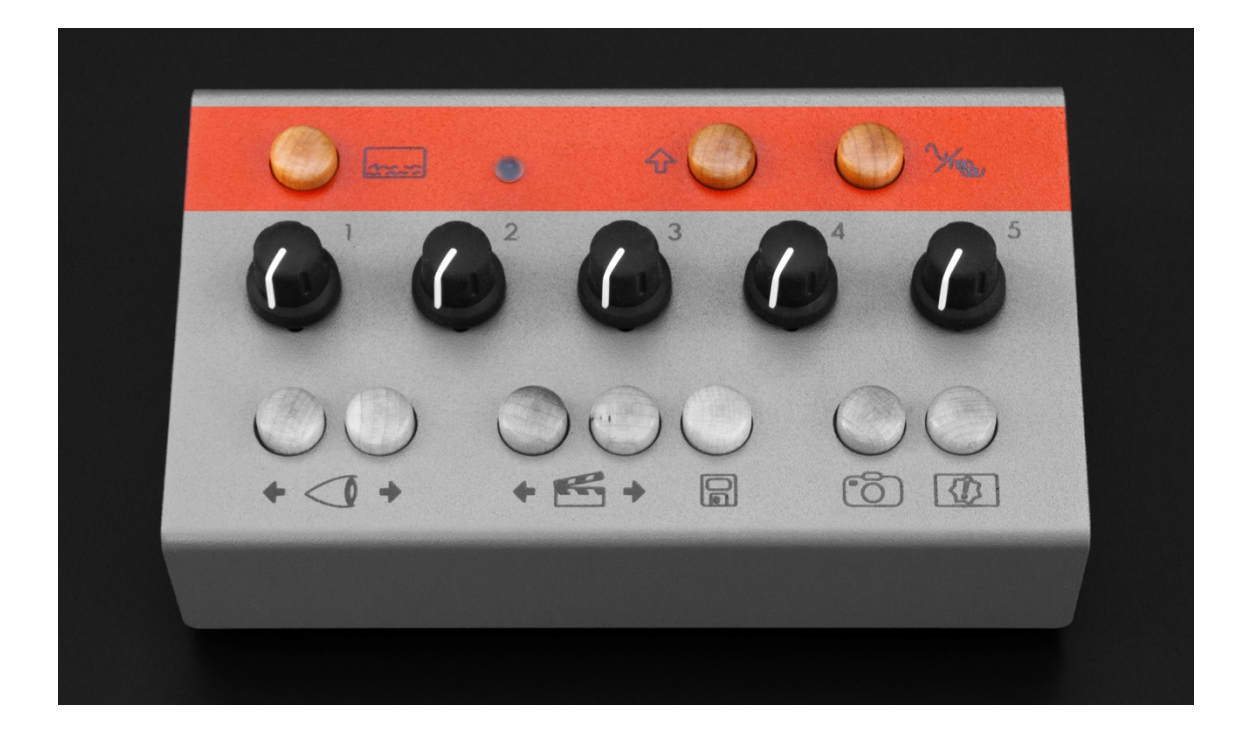

オンスクリーン・ディスプレイ・ボタン(OSD)は、現在のシステム情報のオーバ ーレイを呼び出すトグルです。 以下の画像は OSD の例です。

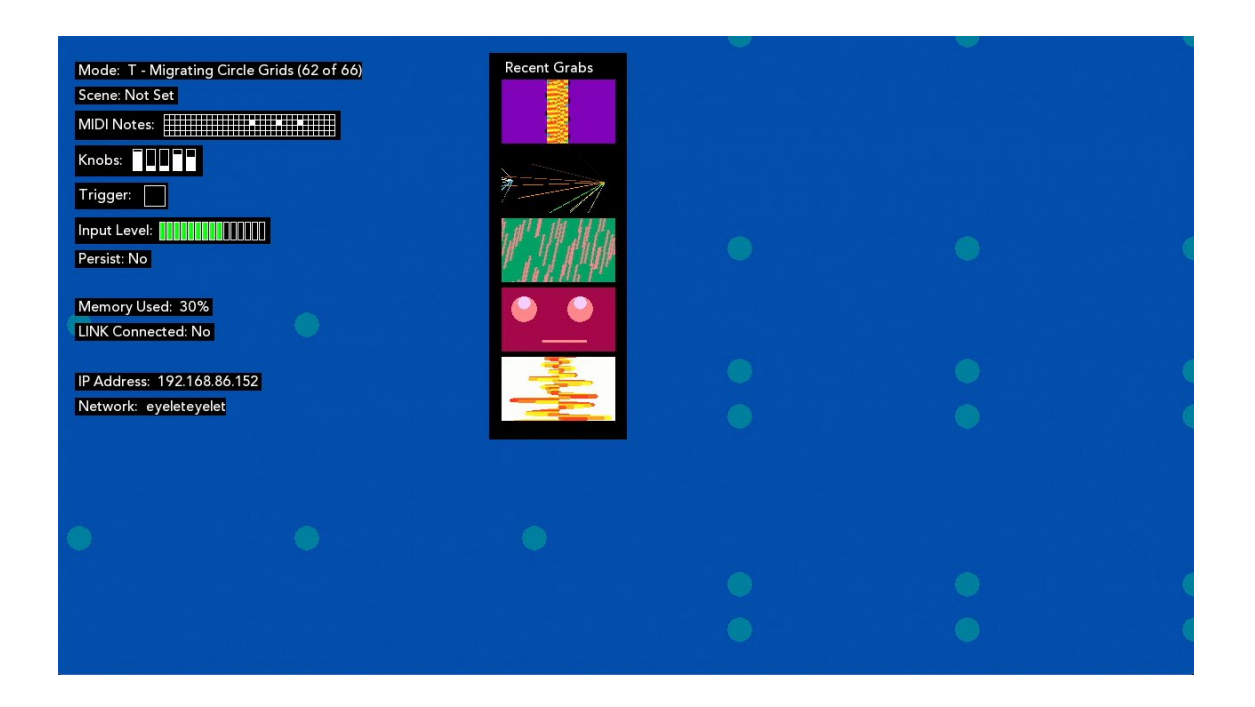

情報は左側の 2 列に表示されます

•受信 MIDI ノートのインジケーター。

•ノブの現在の位置。

•スレッショルドトリガーが現在作動しているかどうかのインジケーター。

•着信オーディオ信号用のレベルメーター。

•持続トグルまたはバックグラウンドクリア機能が現在有効になっているかどうかのイ ンジケータ。

•EYESY のメモリ(RAM)の現在使用されている量。

•EYESY がリッスンしている着信 MIDI チャンネル。

•USB-WiFi アダプターが使用されている場合の、EYESY の現在の IP アドレス。 (詳 細については、第4章を参照してください。)

•EYESY が現在接続しているネットワークの名前。

- 現在のモード.
- 最後にロードされたシーン (該当する場合).
- 受信 MIDI ノートのインジケーター.
- 現在のノブ位置情報.
- トリガーが作動するスレッショルドを示すインジケーター
- 入力オーディオ信号のレベルメーター
- パーシストトグルまたはバックグラウンドクリアー機能の有効/無効を表示
- EYESY の現在のメモリ使用量を表示
- EYESY に入力されている MIDI チャンネル
- USB-WiFi アダプターが使用されている場合の EYESY の現在の IP アドレ ス。 (詳細はチャプター4をご覧ください.)
- EYESY が現在接続されているネットワーク名

右側のコラムには以下が表示されます:

• 最近にスクリーングラブ(キャプチャー)されたサムネイル

オンスクリーン・ディスプレイ・ボタンをもう一度押すと、OSD がオフに切り替わります。

ステータス LED は、EYESY ハードウェアの状態を反映し、アクションの実行、メッセー ジタイプの受信を示すために、さまざまな色で点灯するライトです。

ステータス LED の点灯は、次のハードウェア状態を示しています。

Dim: LED が点灯していない場合、EYESY は電源を入れていないか、デバイスのシャ ットダウン状態です。

- •緑/水色で点滅:EYESY は現在起動中です。
- 白色: EYESY は通常動作中です。
- 黄色: スクリーンショット(Screenshot ボタンを押した)
- 緑色: LED が緑色に点滅すると、EYESY が MIDI メッセージ(ノートやコンティニ ュアスコントローラーメッセージなど)を受信したことを示します。 ライトが緑色 に点灯したままの場合、MIDI メッセージ(クロックメッセージの可能性が高い) の安定したストリームが EYESY に入力されています。

Shift ボタンを使用すると、他のシステムレベルの設定にアクセスできます。 Shift キ ーを押しながらノブを回すと、さらに多くのオプションを選択できます。 Shift を離す と、現在の選択が保存されます。Shift メニュー画面は以下の通りです。

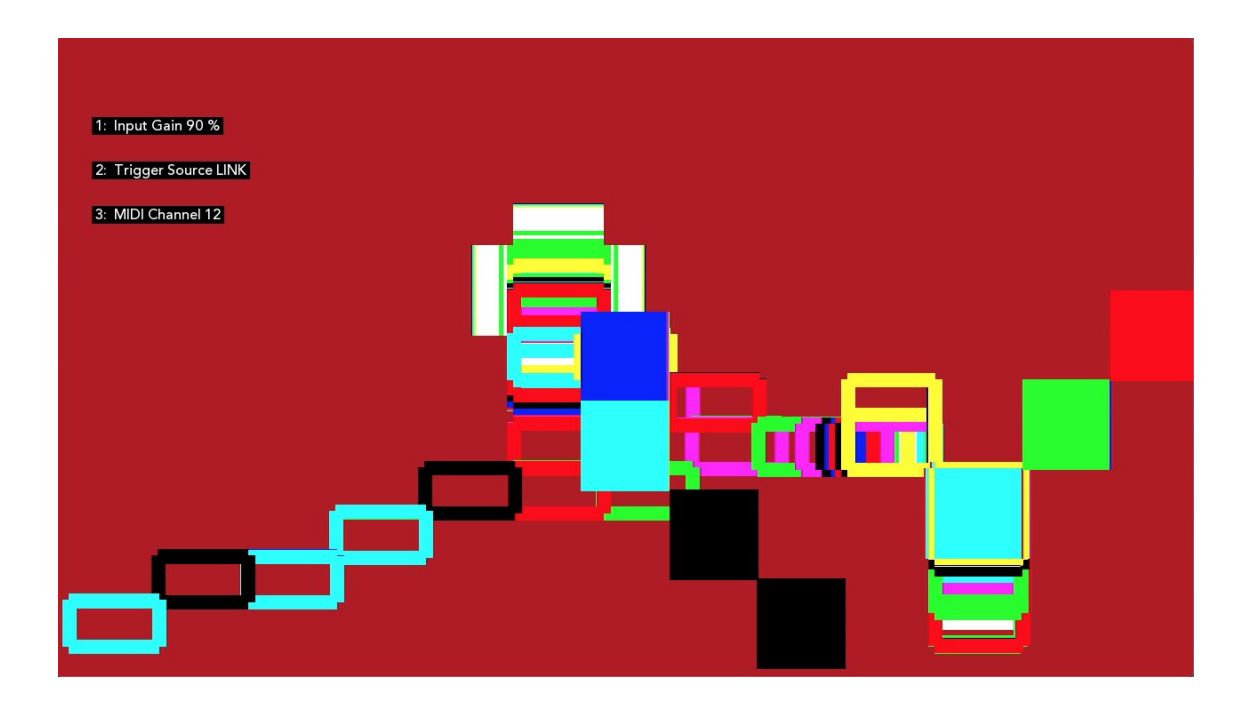

利用可能な設定は次のとおりです:

• Knob1: Audio Input Gain - 入力オーディオのゲインを調整します。これは、 オシロスコープモードを使用する場合に、適切なレベルに設定したい場合に役 立ちます。トリガーモードでトリガーを確認する場合にも利用できます。 内部 のビデオシステムに影響を与えたり、オーディオを変更したりすることはありま せんが、おそらく EYESY にとって最も重要なコントロールです。 このノブは、 現在のビジュアルモードで使用するために EYESY によって処理される直前の オーディオレベルを調整します。 このノブの目的は、オーディオ信号の強度を 調整し、ビジュアル化のための適切なレンジにスケーリングすることです。

このノブの適切な設定は、接続している信号のタイプや、使用しているモード によって異なります。 例えば:

• •ギターやマイクを EYESY のオーディオ入力ポートに直接接続している場合 は、この比較的弱い信号に対して、より高いゲイン設定が必要になります。

- シンセサイザーなどの出力、またはミキサーからのライン出力を接続していま すか? その場合、オーディオ入力ゲイン設定はおそらく少し低い設定になる と思います。
- 私たちが想像できないことをしていますか? その場合は使用しているモード に適切な設定が見つかるまで、ゲイン設定を調整してください!
- Knob2: Trig Select モードがトリガーを取得する「場所」を設定できます。オ プションは次のとおりです
	- o Audio Input -オーディオのオーディオ入力ポートで、設定されたスレッ ショルド値を超えるとトリガーが発生します。
	- Ableton LINK Quarter Note LINK セッションのテンポの各4分音符で トリガーが設定されます。 EYESY は、既存のリンクセッションを使用し てネットワーク(第 4 章を参照)に接続する必要があります。 OSD は LINK Connected:Yes と表示されます。
	- Ableton LINK Eighth Note 上記に同じですが 8 分音符でトリガーが 設定されます。
	- o MIDI Clock Quarter Note TRS-MIDI ポート、または USB-MIDI アダ プターから入力される MIDI クロックから4分音符をトリガーします。
	- MIDI Clock Eighth Note 上記に同じですが 8 分音符でトリガーが設 定されます。
	- o MIDI Notes ノートは、TRS-MIDI ポートまたは USB-MIDI アダプター から入力できます。 EYESY をノートが送信されているのと同じ MIDI チ ャンネルで受信するように設定する必要があります。
- Knob3: *MIDI Channel Select* 番号が 1~16 の場合、EYESY は指定された MIDI チャンネルから MIDI メッセージを受信し、他のすべてのチャンネルは無 視されます。
- Knob4: Shift パラメータへのアサインはありません。
- Knob5: Shift パラメータへのアサインはありません。

それぞれのノブへの入力 Continuous Controller(CC)MIDI メッセージは、Shift パラメ ータには影響を与えません。 (MIDI の詳細については第 3 章を参照してください。)

Persist Toggle button(パーシスト・トグル・ボタン)は、あらゆる状況で利用できるト グルエフェクトです。

各 EYESY モードには、ビデオの各フレームでトリガーされる 1 つの描画機能(draw function)が含まれています。 EYESY のデフォルトの動作は、描画機能が実行される 直前に画面をクリアすることです。(このクリアにより、画面をカバーするバックグラウ ンドコントロールを備えたモードによって色が設定されます)。しかし、このルールを破 ると興味深い結果になる場合があります。

「パーシストトグル」により、このクリア機能を無効にすることができます。 パーシスト (永続化)が切り替えられた場合、ビデオの新しいフレームごとに、前のフレームの上 に描画されます。これにより、新しいタイプの画像が作成される可能性があります。 これは、モードを変更する際に特に楽しいエフェクトになります。 パーシストをもう一 度押すと、オフに切り替わり、通常のクリア機能が復元されます。

# <span id="page-14-0"></span>2.2 モード・パラメーターのコントロール

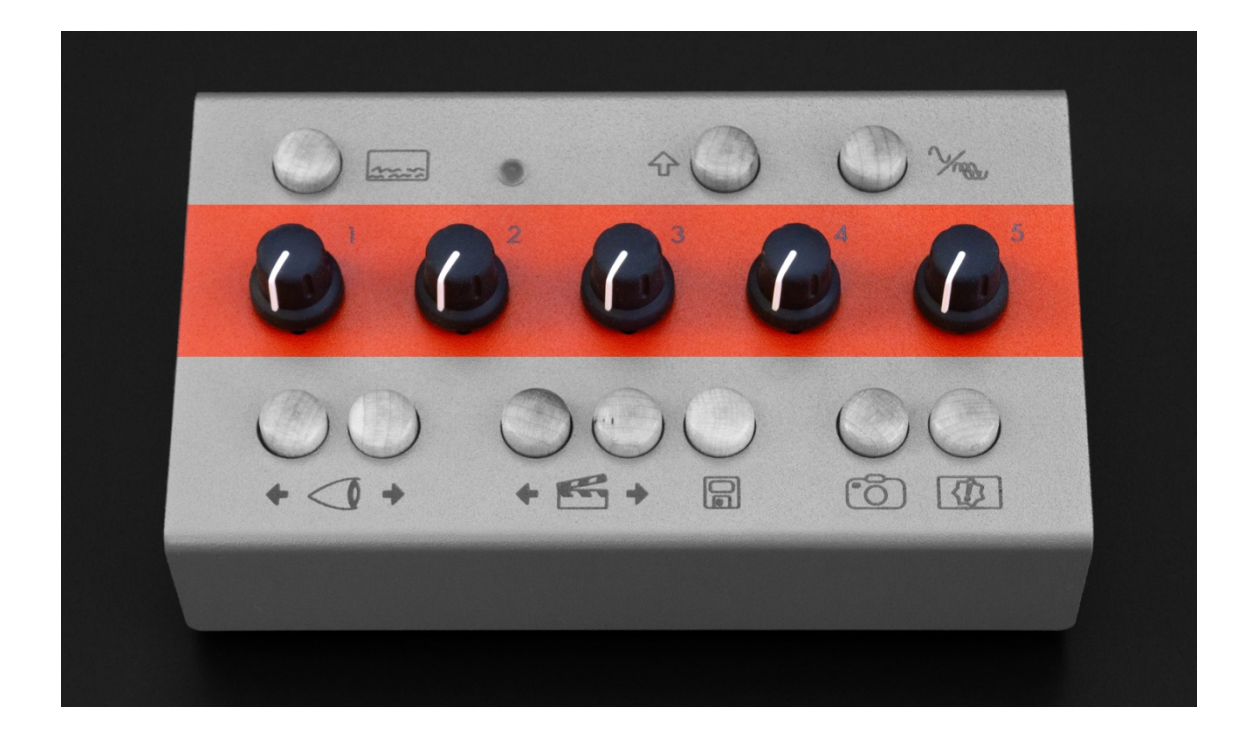

コントロールの中央列には、5 つのノブがあります。 ノブの役割は選択されているモ ードによって異なります。 ノブは、エレメントのサイズ、位置、量、色、変化率などのモ ードパラメータを制御できます。ノブは、モードの 1 つのパラメータを制御したり、マク

ロでラップした複数のパラメータにすることもできます。「ファクトリー」モードには 5 つ のコントロールがあります。 モードとシーンの違いについては第 1 章で説明しました が、モードとシーンの間を移動するときの Foreground(フォアグラウンド)ノブの動作に ついてはここで追記が必要です。

異なるモードをロードした場合\* 新しくロードされたモードの、ノブの現在の値が維持 されます。\*つまり、ノブ 1 を 1〜3 時に回し、ノブ 3 を 10 時に設定した場合 、EYESY は、ロードする次のモードにまったく同じ設定を提供します。

異なるモード間でノブが一貫して割り当てられている場合、これによりモード間のトラ ンジションがより安定します。 たとえば、ノブ 4 をカラー選択パラメーターとして使用 する複数のモードをロードした場合、連続するモード間で同じ色の値を設定すると、モ ードが切り替わる際に同様に解釈されます。 また、モードがまったく異なる方法でノ ブを割り当てている場合でも、別のモードに切り替えてから元の選択に戻ったときに、 EYESY の動作は少なくとも設定を保持します。.

異なるシーンをロードした場合\*,フォアグラウンドノブの値は無視され、シーンに保存 されている設定が優先されます。\*つまり、シーンをロードすると、シーンに保存されて いるノブの値が EYESY にロードされます。つまりソフトウェアが保存していたメモリ位 置と、実際に目で見えるノブ位置が示す値は異なっています。

第 1 章で説明したように、各シーンは、シーンの作成時の EYESY のモード状態のス ナップショットです。 この状態には、使用されているモード、各ノブの値、およびパー シスト・トグル・ボタンの状態が含まれます。ノブを回してモードを切り替えると「オー ガニック」体験が得られますが、シーンのロードは比較的突然の行為であり、別の時 間に別の場所に保存された設定に直接ジャンプします。 これは仕様によるもので す。

ノブを回す事は常に絶対的なジェスチャーです。ノブの値の変化が検出されるとすぐ に、EYESY のビデオエンジンに適用されます。 これは、シーンがロードされた後でも 当てはまります。 ノブを回すとシーンに保存されている値が置き換えられ、物理的な コントロールとソフトウェア間の接続が復元されます。 繰り返しになりますが、これは 最初は突然のジェスチャーである可能性があります。保存されている値と現在のノブ の位置が制御範囲の反対側にあるような場合は特にそうです。 ただし、ノブを回す と、連続したスムーズな値のトランジションが作成されます。

# <span id="page-16-0"></span>2.3 ファンクション・コントロール

EYESY の一番下の行には、ナビゲーションとアクションに関するオプションがいくつか あり、すべてメープルの木製ボタンになっています。 それぞれを左から右に見ていき ましょう!

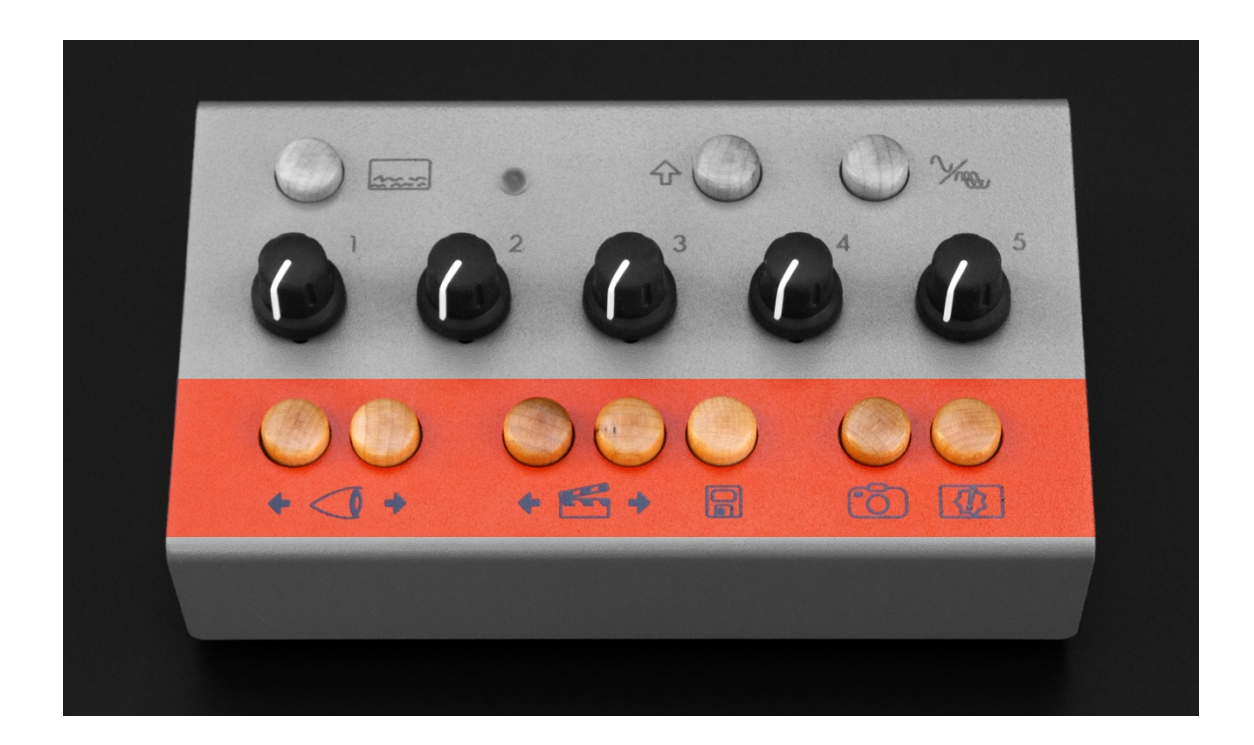

一番左側のペアのボタン(眼球アイコン)は【モード・セレクター・ボタン】です。EYESY の microSD カードの Modes フォルダーに現在保存されているモードを後方(左)また は前方(右)に切り替えできます。

次は【シーン・セレクター・ボタン】(カチンコのアイコン)です。このボタンのペアを使用 すると、保存されているすべてのシーンを後方(左)または前方(右)に切り替えできま す。

【シーン・セーブ・ボタン】(フロッピーディスクのアイコン)は、選択されているモード、5 つのノブの値、および[パーシストトグル]ボタンの状態など、EYESY のパフォーマンス 値を新しいシーンに保存します。 この新しいシーンは、シーンリストの最後に配置さ れます。

【スクリーン・ショット・ボタン】(カメラのアイコン)を押すと、現在のビデオモードの出力 を、EYESY の Grabs フォルダ内の静止画像ファイルにキャプチャします。オーバーレ イがビデオディスプレイに表示されている場合でも、スクリーンショットにはオンスクリ ーンディスプレイは含まれません。

出力ファイルにはゼロ(0)から番号が付けられ、JPEG ファイル(たとえば、0.jpg、1.jpg など)として保存され、EYESY のビデオ出力の仕様 1280×720 ピクセル、72PPI の解 像度に準じます。

これらのファイルにアクセスするには、EYESY エディターを使用してください。 これに ついては、第 4 章で詳しく説明します。

【トリガー・ボタン】(星で囲まれたビックリマークのアイコン)はパネルの一番右下にあ ります。このボタンを押すと、トリガーイベントが生成されます。 このトリガーイベント は、外部ソースからのトリガーイベントと同等です(Shift + Trigger Select ノブを使用し て選択されたものの 1 つ、第 2 章を参照)。 これは、トリガーモードで最も一般的に 使用されます(第 1 章で説明)。

トリガーボタンを押すと、受信したサンプルの EYESY のバッファーを正弦波で満たし ます。上記のトリガー動作とともに、これら 2 つの機能により、EYESY にオーディオが 入力されていない場合でも、トリガーボタンが便利な代替手段になります。多くのモー ドはこのトリガーメッセージを利用して入力オーディオ信号を補足することもできるの で、あらゆる種類のモードで試してみてください。

<span id="page-17-0"></span>.

#### リアパネル

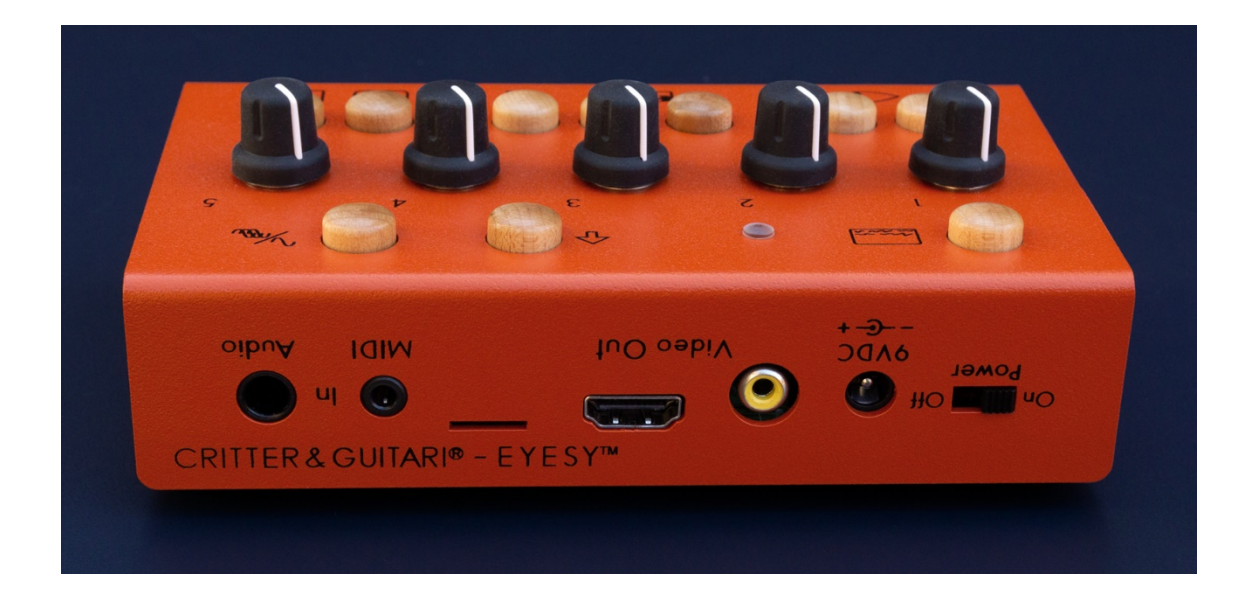

ほとんどの端子(ポート)は EYESY の背面にあります。左から右に紹介していきま す。

パワースイッチです。 スイッチをオフの位置すると、EYESY の OS がシャットダウン 作業に入ります。EYESY は PC と同じように取り扱う必要があります(EYESY は LinuxOS のコンピューター)。完全に OS がシャットダウンして、LED が消えるまでは電 源アダプターを取り外さないでください。途中で電源を外してしまうとコンピューターの 起動中に電源コードを抜くようなものです!

9VDC 電源ポート EYESY に付属の電源アダプターを使用してください。電源の出力 仕様は次のとおりです。9VDC、1000mA、極性はセンタープラス(TIP=+)。 電源が EYESY で動作するかどうか不明な場合は、プラグを差し込まないでください!

コンポジット(RCA)出力は、EYESY のコンポジット方式のビデオ出力として機能しま す。 電源投入時に、EYESY は最初に HDMI ディスプレイの接続を優先的に使用しま す。見つからない場合は、ビデオを出力するためにこのポートを自動的に選択しま す。 このポートは、NTSC または PAL 形式の信号を送信できます。 フォーマットを選 択するには、第 4 章の最後のセクションを参照してください。

HDMI 出力ポートは、EYESY のビデオ出力として機能します。 電源投入時に、 EYESY は電源付き HDMI ディスプレイに接続されていることを最初に確認します。 HDMI ディスプレイが接続され、電源が入っていて利用可能な場合には、このポートを 自動的に選択します。

Note: HDMI 出力ポートはビデオのみを送信します。 EYESY からの音声は送信され ません。

Note: コンポジット出力ポートと HDMI 出力ポートの両方を同時に使用することはでき ません。

マイクロ SD カード・スロット: ラベルのない microSD カードスロットがあります。この スロットには、内部マイクロコンピューターのオペレーティングシステムとモードストレ ージの場所として機能するプリロードされたカードが収納されています。 このカードの 内容はコンピュータで読み取ることができないため、新しいディスクイメージをカードに 「書き込む」場合を除いて、このカードを取り出したり操作したりしないでください! WiFi 経由でカードのストレージにアクセスする方法については第 4 章を、OS の書き 込みについては第 6 章を参照してください(「ファクトリーリセット」の実行についての 項を含む)。

MIDI 入力ポート:外部 MIDI コントローラーを接続できます。 このポートは TRS-MIDI(TYPE A)です。 TYPE B ケーブルは使用できません。 EYESY の MIDI に関する 情報は、第 3 章にあります

<span id="page-19-0"></span>オーディオ入力ポート: 1/4"フォーン端子の入力です

### サイドパネル(左側)

USB ポートは左側のサイドパネルにあります。 このポートは、USB-WiFi アダプター またはクラス準拠の USB-MIDI アダプターを接続するためのものです。

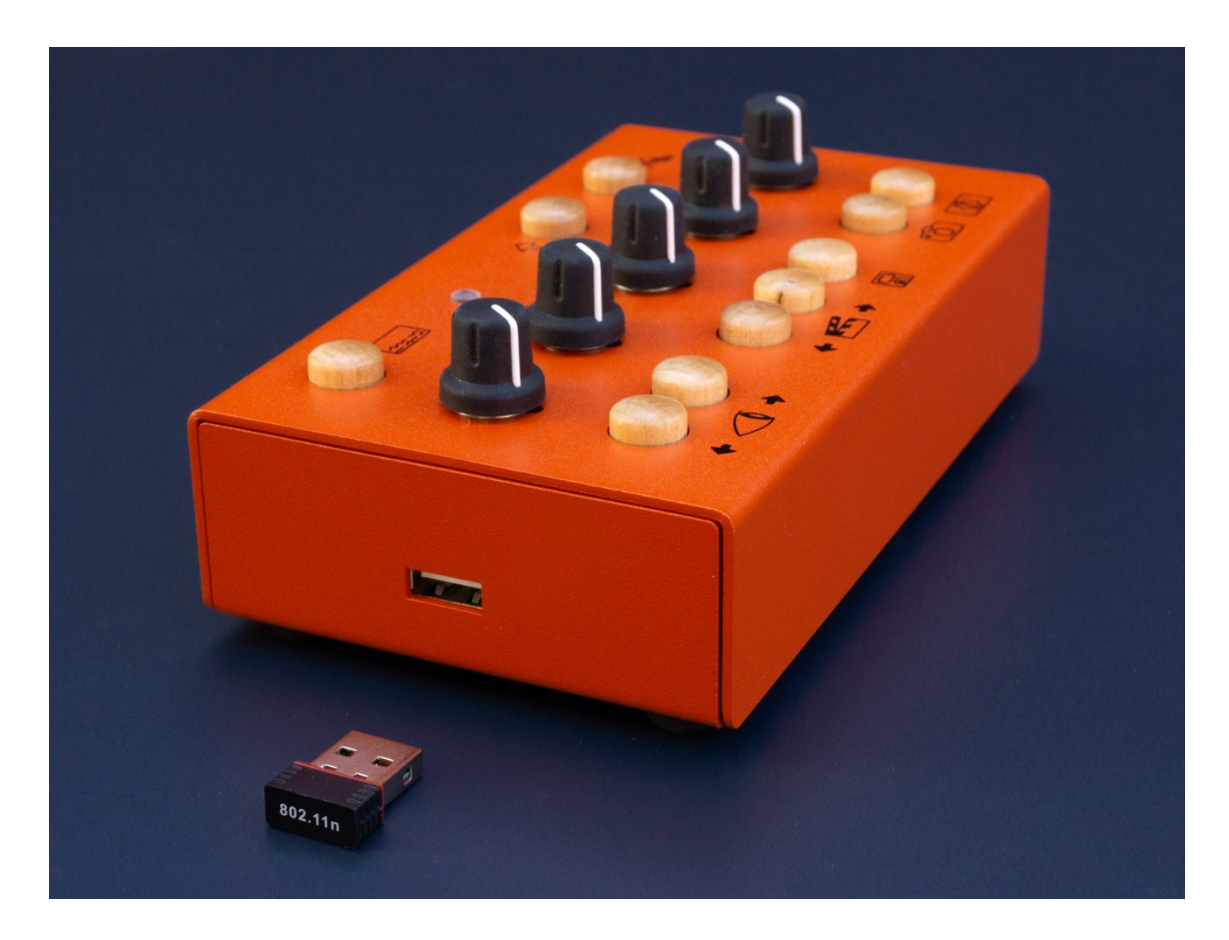

さらに多くの USB ポートが必要な場合は、USB ハブをこのポートに接続する事もでき ます。ハブや接続するその他のデバイスはクラスに準拠している必要があります。特 別なソフトウェアドライバーをインストールする必要はありません。 USB ポートを使用 して、クラス準拠の MIDI コントローラーなどの他のデバイスに電力を供給する場合、 EYESY は最大 500 ミリアンペア(0.5A)しか供給できないことに注意してください。 よ り多くのアンペア数が必要な場合は、電源付きの USB ハブを使用してください。

#### An Epilogue on Basic Controls

EYESY が提供するコントロールは一般的に似ていますが、各モードによって異なって います。EYESY は予め用意されたモードに加え、ユーザーが開発したモードなどを含 め様々なモードがあり、それぞれにコントロールが異なります。

# <span id="page-21-0"></span>3. EYESY の MIDI 構成について

EYESY の MIDI インプリメンテーションチャートについて説明します。USB-MIDI を含 む外部 MIDI コントローラーを EYESY に接続する場合、または EYESY を外部シーケ ンサーとペアリングする場合にも役立ちます。

外部 MIDI コントローラーを使用して、EYESY で MIDI を扱うには、専用の MIDI 入力ポ ートを使用する方法と、USB ポートを使用する方法があります。

先に進む前に、両ポートのいくつかの重要な特性について説明する必要があります。

MIDI 入力ポートは TRS-MIDI【タイプ A】ポートです。 タイプ A は、3.5mm(1/8")TRS プラグで接続します。標準の 5 ピン DIN コネクタを備えた外部デバイスに接続するに は、 タイプ A オス 3.5mm(1/8")TRS~メス 5 ピン DIN 変換アダプターが別途必要で す(タイプ A は、MIDI Manufacturers Association によって標準規格として採用されて います)。 タイプ B は EYESY では機能しないので注意してください。タイプ A と B は 外見上は同じことが多いため注意が必要です。MIDI を使用する場合には必ず正しい アダプターのみを使用してください。

現在、多くの楽器やコントローラーには TRS-MIDI 出力が採用されていますので、こ の場合には、3.5mm(1/8")のオス-オス TRS ケーブルのみで EYESY と接続できま す。しかし必ず EYESY に接続するデバイスがタイプ A 接続があることを確認する必 要があります。そうでない場合は、タイプ A~ B に変換するアダプターなどが必要に なると思います。

USB-MIDI デバイスは EYESY の USB ポートからも使用できます。 互換性を確保す るために、クラス準拠の USB-MIDI コントローラーまたはアダプターを選択することを お勧めします。 ドライバーのインストールが必要な USB-MIDI デバイスは、おそらく 期待どおりに機能しない可能性があります。 EYESY は Linux コンピューターであり、 多くのメーカーが Windows および MacOS 専用の USB-MIDI デバイスを開発している ことを知っておくことが重要です。 Linux / UNIX OS と互換性があるかどうか、USB-MIDI デバイスの製造元に確認してください。 そうでない場合は、USB ポートではなく EYESY の TRS-MIDI ポートを使用してデバイスを使用することをお勧めします。

EYESY と適切に対話するには、このデバイスの MIDI インプリメンテーションを知る必 要があります。 EYESY は、指定されたチャンネルにある着信 MIDI メッセージのみを 扱います(デフォルトでは MIDI チャンネル=1、Shift + MIDI チャンネル選択ノブで変更

できます)。 また、MIDI メッセージの一部だけが、EYESY の動作モードに実際に影響 を及ぼします。

つまり、コントローラーは EYESY が認識しないメッセージを送信する可能性がありま すが、それは問題ありません。 これらのメッセージは EYESY には影響を与えません が、問題も発生しないため、「アクティブセンシングを無効にする」必要はありません。

EYESY が使用するさまざまなタイプのメッセージを調べることから始めましょう。

#### Control Change Messages

.

コントローラー番号 21~25 を使用したコントロール・チェンジ・メッセージは、対応する ノブにマップされます。:

- Controller Number  $21 > \sqrt{7}$  1
- Controller Number  $22 >$   $\sqrt{7}$  2
- Controller Number  $23 >$   $\angle$   $\vec{J}$   $3$
- Controller Number  $24 >$   $\sqrt{7}$  4
- Controller Number  $25 >$   $\angle$ ブ 5

各着信メッセージの値は、それぞれのノブの値を置き換えます。 したがって、ノブ 2 を右端まで回しても、値が 0 の番号 22 の着信コントローラーメッセージは、コントロー ラー2 の値をゼロに変更します。 ノブ 2 をもう一度動かすと、その制御がリストアされ ます。

#### Note Messages

すべての着信ノートメッセージ(グローバル MIDI チャンネル上)は、EYESY で受信さ れます。 これらのノートメッセージに関する情報は 2 つの方法で提供されます。

- •EYESY は、すべての着信ノートメッセージをトラックし、常にピッチがオンまた はオフになっているタブを保持します。
- EYESY は、前のビデオフレーム以降の MIDI ノートを受信するたびに、通知を 提供します。 これは、モードで「ノートトリガー」効果を作成する場合に役立ち ます。

どのモードでも、これらのステータスデータのいずれか、または両方を使用できます。

さらに、最後の MIDI ノート(ピッチ 127)は、自動クリア機能(auto clear function)の状 熊を切り替えるために使用され、パーシスト・トグル・ボタンを押すのと同様に機能しま す。 したがって、ピッチ 127 の「Note On」メッセージは現在の状態を切り替えます(も しオンだった場合はオフになり、その逆も同様です)。

以下は MIDI とそれぞれのコマンドでオーバーライドできるハードウェア図です。

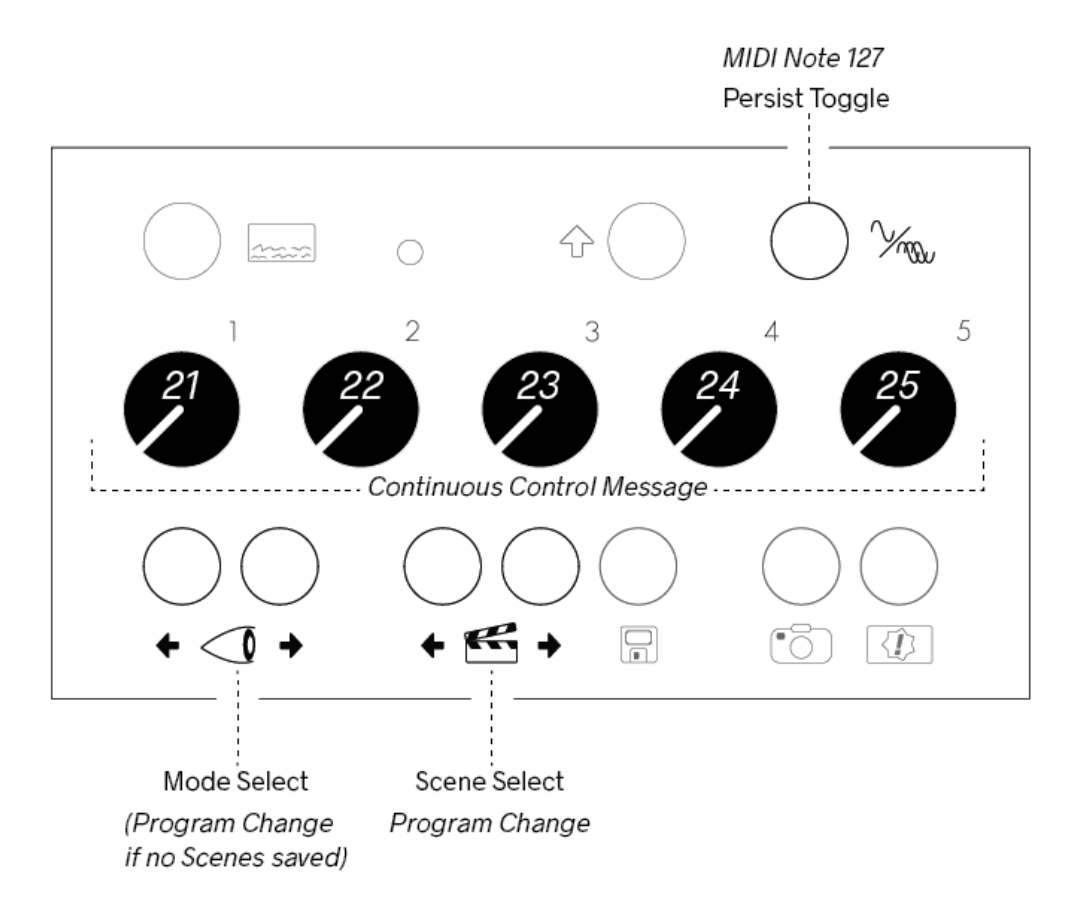

#### MIDI Clock Messages

EYESY では、いくつかの MIDI システムのリアルタイムメッセージも利用できます。 多 くのシーケンサーは MIDI クロックをサポートしていますが、他の環境(Pure Data [Organelle]、Max、Reaktor など)にも組み込むことができます。

システム・リアルタイム・メッセージに関する MIDI の概念では、タイミング・クロック・メ ッセージは四分音符ごとに 24 回受信され同期を確立します。 したがって、EYESY が タイミング・クロック・メッセージを受信するたびに、内部カウンタが 1 ステップ増加しま す。 24 番目のステップの後、カウンターが戻り、再びカウントアップします。 さらに、

受信されたリアルタイムのスタートメッセージがトリガーされると、次のクロックビートで カウンターがリセットされます。

四分音符あたり 24 ティックのクロックは、トリガーソースとして使用できます。 Shift + Trigger Select ノブを使用すると、四分音符または八分音符(24 または 12 ティックご と)にトリガー発信するイベントを選択できます。

MIDI クロックメッセージはシステム MIDI メッセージであることに注意してください。 つ まり、これらのメッセージは、EYESY が現在選択している MIDI チャンネルに関係なく 受信されます。

#### Program Change Messages

着信するプログラム・チェンジ・メッセージは「シーン」を選択します。 シーンが保存さ れていない場合、プログラム変更メッセージは「モード」を選択します。

#### Changing the Selected MIDI Channel

<span id="page-24-0"></span>EYESY が MIDI メッセージを受信するチャンネルを変更するには、第 2 章の「Shift」 メニューのセクションを参照してください。

# 4. EYESY へのアクセス

#### <span id="page-25-0"></span>WiFi, WiFi, WiFi.

この章では、EYESY が外のデバイスと相互作用する方法に焦点を当てます。 EYESY は、ファクトリーモードとオンボードコントロールで十分に楽しめますが、更に 新しいモードや、モディファイされたモードを追加して拡張することができます!

この章では、付属の USB-WiFi アダプターでできることについて説明します。

- WiFi「アクセスポイント」を作成するか、既存の WiFi ネットワークに参加できま す
- •ファイル管理:モードの追加と削除、画像のアップロード、スクリーングラブの ダウンロードなどを行うことができます。
- •プログラムモード:新しいモードを作成し、既存のモードをカスタマイズ可能で す!

上記のほとんどは、EYESY のエディターページとコンピューター間で行われます。

まず、WiFi で EYESY に接続し、エディターの各部分について説明し、次に AbletonLink について少し説明します。

注意: 付属の USB-WiFi アダプターは Ralink5370 チップセットを使用しています。 こ のアダプターは、2.4 GHzWiFi ネットワークにのみ接続します。 私たちは他の WiFi ア ダプターを試しましたが機能しないものもありました。 他の使用可能なアダプタにつ いては、[forum](https://forum.critterandguitari.com/) を参照してください。 基本的には機能することが証明されている付属 のアダプターを使用してください。

### <span id="page-25-1"></span>4.1 アクセスポイント vs 既存ネットワークへの参加

EYESY には、アクセスポイント(AP)モードと、通常モードの 2 つの WiFi 操作モードが あります。 AP モードで EYESY は USB-WiFi アダプターを使用して独自のネットワー ク(アクセスポイント、またはホットスポット)を作成します。 通常モードでは、EYESY は USB-WiFi アダプターを使用して既存の WiFi ネットワークに接続します。 ファイル の管理とプログラミングは、WiFi モードに関係なく同じ方法で行われます。

1 つの注意点は、初めて WiFi を使用するときは、アクセスポイントモードを使用する 必要があるということです。 これにより、コンピューターを EYESY に直接接続できま す(別のワイヤレスルーターは必要ありません)。 コンピューターが AP 経由で接続さ れたら、EYESY のエディターページにアクセスして既存の WiFi ネットワークの資格情 報を入力し、EYESY が参加できるようにします。 (これにより、まったく同じネットワー クのパスワードを入力する目的で既存のネットワークに参加しようとする問題が解消 されます!)

#### Getting Connected

アクセスポイントモード経由でエディタページにアクセスするための必要な手順を見て いきましょう。:

- 1. EYESY をオフにして、USB-WiFi アダプターを EYESY の USB ポートに接続し ます
- 2. Shift キーを押しながら、EYESY をオンにします。 これにより、アクセスポイン トが開始されます。 ディスプレイに「EYESY」と表示されるまで Shift キーを押 し続ける必要があります。
- 3. コンピューターの WiFi ネットワーク設定で、EYESY ネットワークを選択し、パス ワードフィールドに「coolmusic」と入力します。
- 4. コンピューターのブラウザーのアドレスバーに、eyesy.local または IP アドレス を入力します。 IP アドレスは OSD にあります。 AP が使用されている場合、 IP アドレスは常に http://192.168.12.1 になります
- 5. 以下のような.エディターが表示されます。

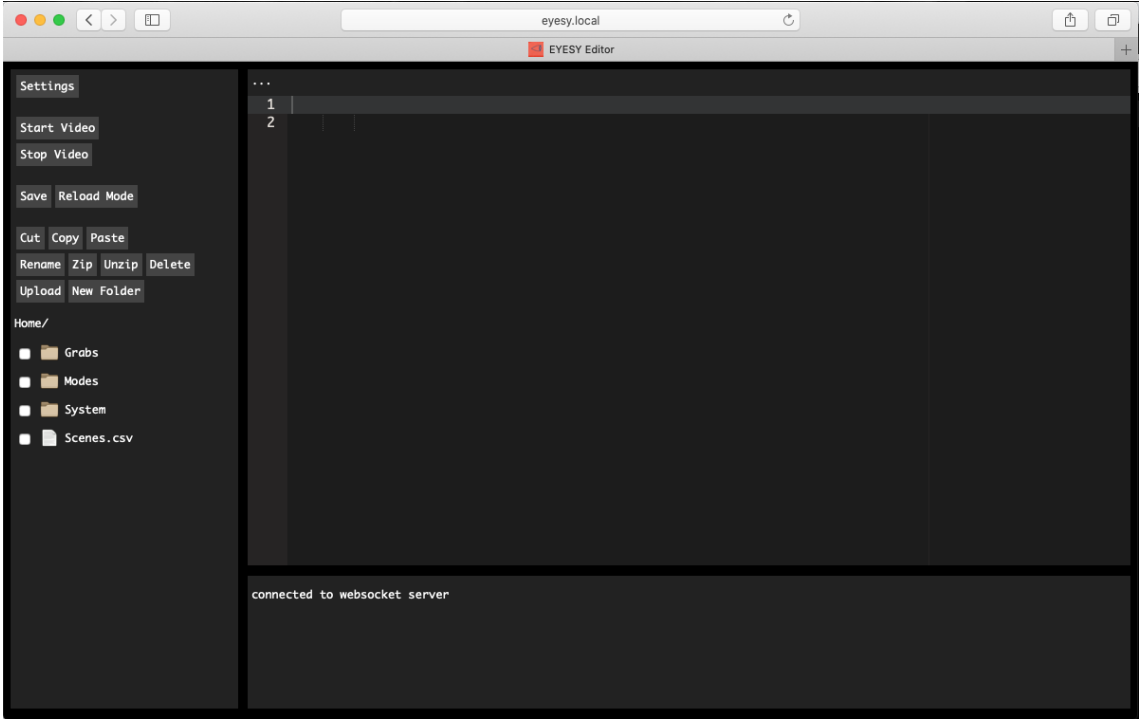

エディターで出来る事はたくさんありますが、ここでは、既存のネットワークのクレデン シャルの入力と使用に焦点を当てます。:

- 1. 左上隅の[Settings]をクリックします
- 2. 参加するネットワークの詳細を入力し、[save]を選択します(下のスクリーンシ ョットを参照)
- 3. EYESY の電源スイッチを OFF 側にスライドします。 LED が消えたら、電源ス イッチをスライドさせて再度 ON に戻します(Shift キーを押したままにしないで ください)
- 4. ネットワーク・クレデンシャルを正しく入力した場合、EYESY は起動後に既存の ネットワークに自動的に参加します。 OSD を表示すると、EYESY が接続され ているネットワークの名前と IP アドレスが表示されます。 IP アドレスは接続セ ッションごとに変わる可能性があるため、次の手順に進む前に OSD を確認す ることをお勧めします。
- 5. コンピューターのブラウザーのアドレスバーに、eyesy.local または IP アドレス を入力します。

既存のネットワークの詳細はいつでも変更できます。 EYESY が生成する AP の名前 とパスワードを変更することもできます。 WiFi 設定の変更は、次に EYESY が起動す るまで有効になりません。 以下のスクリーンショットは、ネットワークフィールドと AP フィールドを示しています。:

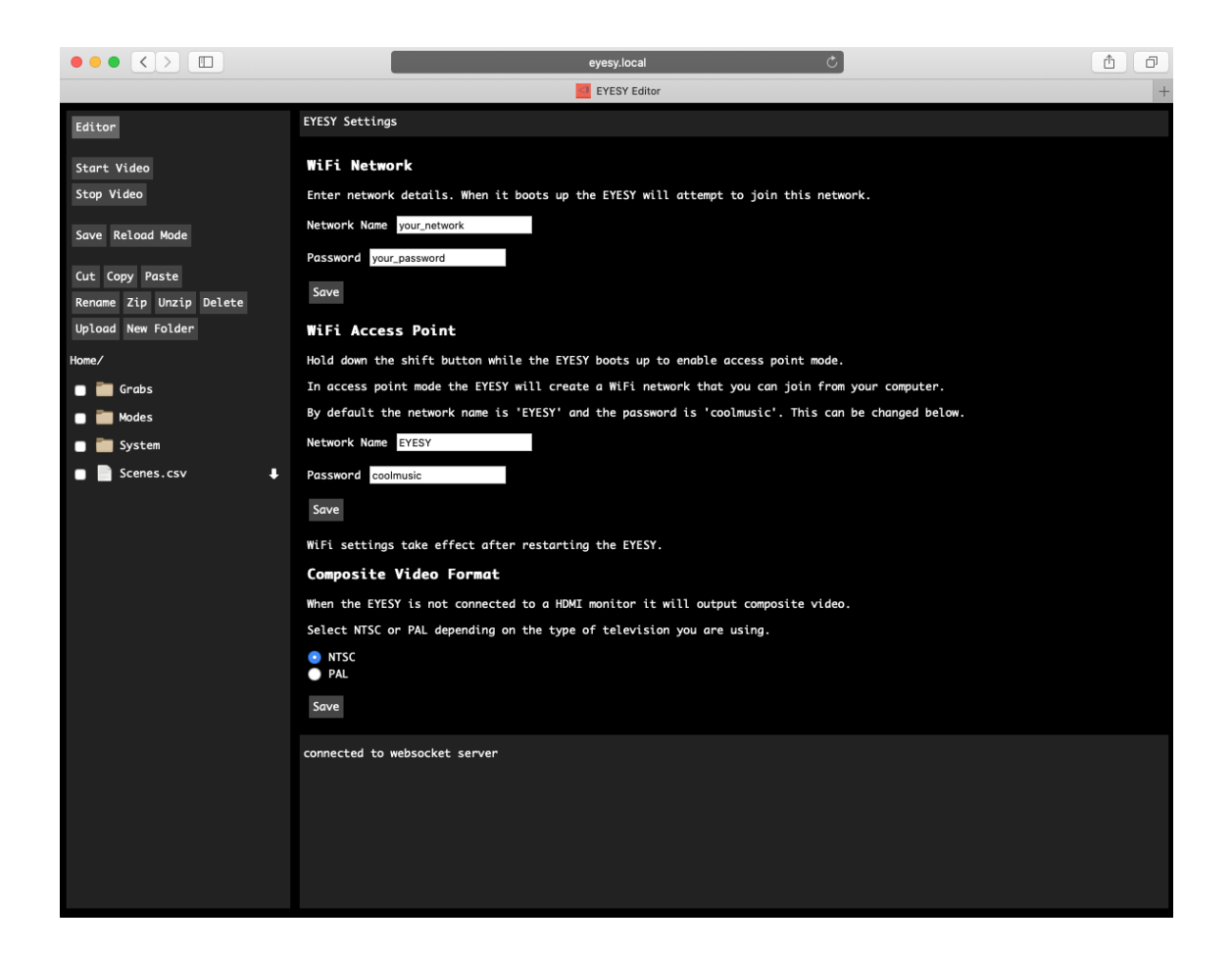

# <span id="page-28-0"></span>4.2 エディターの説明

エディターは EYESY をリアルタイムで変更できます。 コンピューターの Finder /ファ イルエクスプローラーと同じように、ファイルやフォルダーを移動、追加、削除、および コピーできます。 特定のモードのコードを表示、編集、およびリロードすることもでき ます。 プログラミングを行うために、エディターにはコンソールがあり、モードをデバッ グできます。 これらの機能が 3 つのセクションに分かれています。

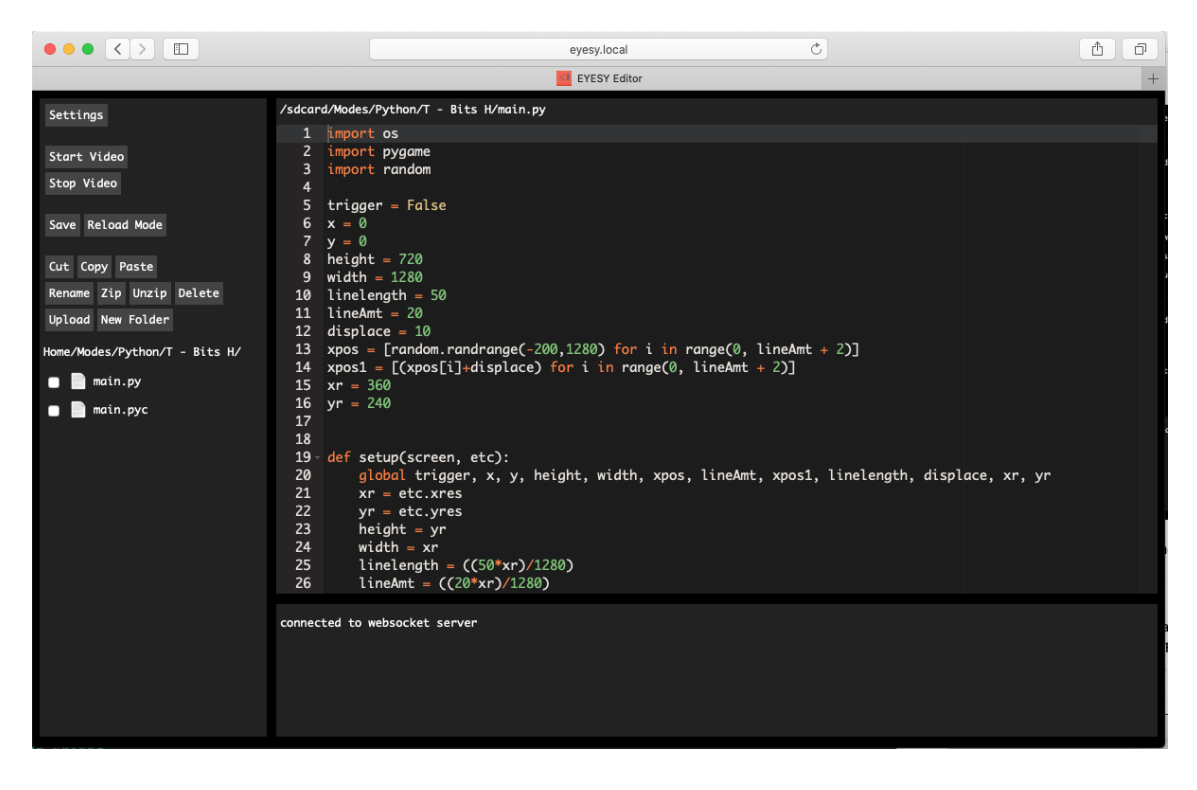

左側には、ビデオ出力とファイルブラウザおよび管理をコントロールするためのボタン が付いたセクションがあります。 ファイルブラウザをクリックして、たとえば Home / Modes / Python / T-Bits H / main.py に移動すると、コードのフィールドに main.py の コードが表示されます。 このコードは編集可能です! コードの下には、EYESY の端 末出力を表示し、コードで何が起こっているかを示すウィンドウとして役立つコンソー ルフィールドがあります。コード内の print コマンドは、変数の値などをここに出力しま す。

#### The Control Pane

上から順に、コマンドは次のとおりです。:

- Settings: 上記のように、EYESY のネットワーク設定ページに移動します。
- Start Video: このボタンは、ビデオ「エンジン」を再起動させます。起動時には ビデオ出力がすでに開始されているため、現在実行中のビデオでもう一度こ れを押すと、ビデオ出力が停止したのち再起動します。 ディスプレイに再び起 動画面が表示され、Modes フォルダーに最初のモードが表示されます。 コン ソールには、起動中のビデオエンジンの出力が表示されます。
- Stop Video: このボタンはビデオの「エンジン」を停止し、ディスプレイは黒い画 面になります。 コンソールに「Exiting」と表示されます。 このボタンは、プログ

ラミングエラーのためにモードの実行を停止する必要がある場合に役立ちま す。.

- Save: 現在編集中のモードを保存します。
- Reload Mode: 現在ディスプレイに表示されているモードをリロードします。 プ ログラミング中は、必ず木製のモードセレクタボタンを使用して、編集している のと同じモードを表示する必要があります。そうしないと、表示していないモー ドに変更を加えることになります。
- Cut, Copy, Paste, Rename, Zip, Unzip, Delete, Upload, New Folder:(切り取り、 コピー、貼り付け、名前の変更、Zip、解凍、削除、アップロード、新しいフォル ダーの作成):一般的なのファイル管理コマンド。
	- o ファイルブラウザの各項目の左側に白いボックスがあります。 コマンド を選択する前に、ボックスを「チェック」する必要があります。 (これは、 貼り付け、新しいフォルダー、またはアップロードには適用されませ  $\lambda$ <sub>o</sub>)
	- o フォルダーを EYESY との間でコピーするには、最初にフォルダーを圧 縮する必要があります。 フォルダーは圧縮せずにアップロードまたは ダウンロードすることはできません。
- File Browser: 起動時に、Home /が、3つのフォルダーと「Scenes.csv」というフ ァイルの上に表示されます。 ホームフォルダには、これらのフォルダとファイ ルが含まれています。 フォルダ(例:Home / Modes /)をクリックするか、ファ イルをクリックしてコードのフィールドに表示することができます。 ファイルブラ ウザとファイル管理の詳細については、以下をご覧ください。

# <span id="page-30-0"></span>4.3 マイクロ SD カードのフォルダ/ファイル管理

すでに述べたように、EYESY を実行するには microSD カードが必要です。 EYESY に 同梱されているカードには、OS 用とストレージ用の 2 つのパーティションがあります。 OS パーティションはエディターからアクセスすることはできません。 ストレージパーテ ィションのホームフォルダはには、使用したいすべてのものがあります。 ホームにア クセスする唯一の方法は WiFi 経由です。 モードは保存され、ホームから直接実行さ れます。 (シーンとスクリーンショットもここに保存されます)。:

• •ホームフォルダには、Modes という名称のフォルダが必ず含まれている必要 があります。 (大文字と小文字も区別されます)。ロードするすべてのモード は、以下に詳述するように Modes 内に存在していないとなりません。

• Home には、撮影したスクリーンショットを格納するための Grabs というフォル ダーと、保存されているすべてのシーンを記録するための Scenes.csv というフ ァイルが含まれます。 これらのフォルダが存在しない場合、これらのアイテム は必要に応じて自動的に作成されます

以下は、ホームのディレクトリ・リストの例です。 ここでは、4 つのモードを確認できま す。各モードには、必要な main.py ファイルと、Grabs フォルダーおよび Scenes.csv フ ァイルがあります。

Grabs/

- $0.$  jpg
- 1.jpg
- 2.jpg

Modes/Python

S - Circle Scope Connected/

main.py

 $S - Feynman/$ 

main.py

main.pyc

 $T -$  Density Cloud/

main.py

main.pyc

- T Spanish Flash Cards/
	- font.ttf

main.py

main.pyc

spanish.py

System/

ap.txt

wpa supplicant.conf

Scenes.csv

モードについての注意事項:

• 上記の 4 つのモードフォルダーでは、すべてに必要な main.py ファイルがあり ます。 これらの Python スクリプトファイルに EYESY モードの最小要件が含ま れている限り、それらはすべて有効なモードとして扱われ、デバイスの起動時

に読み込まれます。 (プログラミングモードまたは編集モードについては、第 4 章を参照してください。

- •これらのモードフォルダには、main.pyc ファイルも含まれている場合がありま す。 これらの仲介ファイルは、EYESY の Python コンパイラによって自動的に 作成されます。 これらのファイルはスクリプトを高速化できますが、PYC ファイ ルは必須ではありません。 (ここにリストされている最初のモードには main.pyc ファイルがなく、EYESY によってまだ実行されていない新しいモード であることを示しています。)
- モードに必要なその他のファイルも、モードフォルダに含める必要があります。 これには、画像、追加の Python スクリプト、フォントファイル、またはその他が 含まれる可能性があります。
- モードフォルダにはサブフォルダを含めることができます。サブフォルダは、含 まれているモードで認識できます。.

Modes フォルダー内で、4 つのモードが選択され、その内容が使用されます。 したが って、上記の例では、EYESY で使用できる 4 つのモードは、S-Circle Scope Connected、S-Feynman、T-Density Cloud、および T-Spanish FlashCards です。 ま た、ファクトリモードでは、先頭の S-はスコープモードを示し、先頭の T-はトリガーモ ードを示しています(第 1 章を参照)。

また、トップレベルには Scenes.csv ファイルがあります。 このカンマ区切り値のファイ ルは、コードペインまたはコンピューターのテキストエディターで開くと読み取り可能で す。 各行は次のようになります。

bouncing-

ball,0.0,0.2668621700879765,0.5141739980449658,0.7526881720430108,1.0, False

These values represent:

Mode, Knob 1, Knob 2, Knob 3, Knob 4, Knob 5, Persist Toggle button

もしあなたに興味(と勇気)がある場合は、これらのシーンの値を編集したり、行を並 べ替えたりできます。 ただし、万が一の場合に備えて、最初にファイルのローカルコ ピーを作成することを強くお勧めします。 (手に負えなくなった場合は、いつでも Scenes.csv を削除できます。新しいファイルが必要な場合は、EYESY が作成しま す。)

モードを操作するときは、各フォルダー内のファイルを処理するのではなく、フォルダ ーを操作することをお勧めします。 例えば:

- 外部ソースから EYESY に新しいモードを追加する場合は、アップロードする前 に必ずフォルダー全体を圧縮(zip)してください。 アップロードしたら、チェック ボックスを選択して[Unzip/解凍]コマンドを使用します。
- モードをコンピューターにバックアップする場合は、フォルダーをコンピューター に zip コピーします。
- モードの名前を変更する場合は、フォルダーの名前を変更します(main.py は そのままにします!)
- モードを複製して新しいコピーに変更を加える場合は、モードフォルダーをコピ ーして貼り付け、コピーに別の名前を付けます。
- モードを削除する場合は、必ずモードフォルダ全体を削除してください。

最後に、ホームにある他のフォルダまたはファイルは、通常の操作では EYESY によ って無視されることに注意してください。 これは、「ライブ」バージョンを編集している 間、ホームで作業モードのバックアップフォルダを保持できることを意味します。 また は、これは、モードのさまざまな「セットリスト」やさまざまなシーンファイルを作成する 場合にも便利です。 セットリストのアイデアは、Modes フォルダー、または Scenes.csv ファイルのいずれかを複製してから、将来使用するために保存するバー ジョンの名前を変更することです。 ステージに上がる前に、適切なファイルとフォルダ ーに適切な名前が付いていることを確認してください!!

#### The Code Pane

コードペインはコードエディタであり、行番号と構文の強調表示/色付けを備えていま す。 基本的なテキストエディタと同じように編集/プログラミングが可能です。 実際に は、編集/プログラミングでは、コードペインを、コントロールペインにあるコマンド、お よびコンソールに表示される構文エラーまたはランタイムエラーと組み合わせて使用 します。

モードのコードを表示するには、ファイルブラウザを使用して、編集するファイル(モー ドの main.py ファイルなど)を選択します。 変更を加えた後、コントロールペインに Save、Reloadコマンド(および場合によっては Start Video、 Stop Videoコマンド)が必 要になります。 したがって、コードエディタでモードスクリプトを変更した後、Saveをク リックしてそれらの変更をコミットします。 次に、Reload をクリックして、ディスプレイの

ビジュアル出力を更新します。 構文エラーまたはランタイムエラーがある場合、OSD をオンにしている場合は、コンソールまたはディスプレイに表示されます。

プログラミングの詳細については、次の章を参照してください!

#### WiFi は素晴らしいですが、USB ドライブも使えるのでしょうか?

EYESY の前身(ETC)と兄弟(Organelle)での経験から、ファイルとプログラミングを管 理する方法が 1 つしかない方が、多くの方法よりも優れていることがわかりました。 そのため、USB ドライブを接続しても、EYESY は USB ドライブからの読み取りや USB ドライブへの書き込みを行いません。 すべてのファイル管理とプログラミングは、 USB-WiFi アダプターを介して行われます。

#### Composite Video Formats

[Settings]ページには、WiFi、ファイル管理、プログラミングに関係のない選択肢が 1 つあります。 composite video format(コンポジットビデオフォーマット)の設定です。

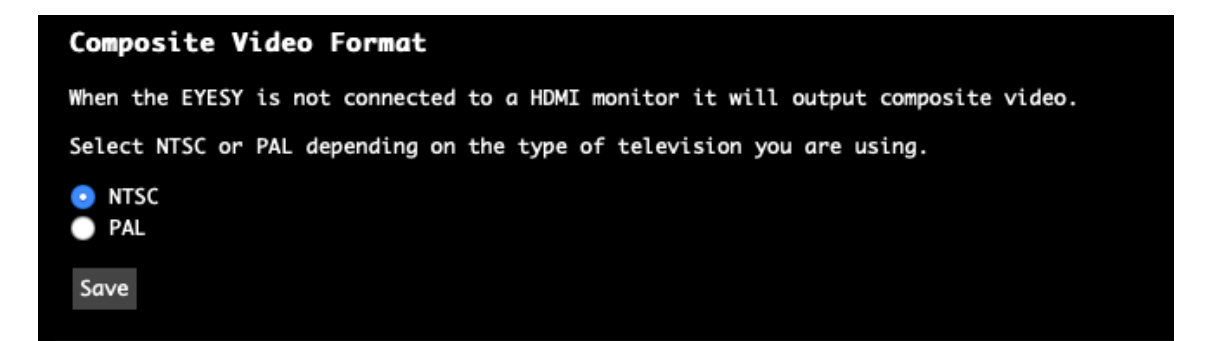

<span id="page-34-0"></span>設定に保存された変更は、再起動後に有効になります。 (起動時に、EYESY は最初 に電源付き HDMI ディスプレイに接続されているかどうかを確認します。見つからない 場合は、コンポジットポートを使用してビデオを出力します。したがって、HDMI ケーブ ルを EYESY に接続しないでください。 コンポジット出力を使用するには、ディスプレイ にも正しい入力を設定することを忘れないでください!)

# 5. EYESY のプログラミング

#### <span id="page-35-0"></span>テキストエディタと夢を持っている人のために!

EYESY モードが作られる場所であるファイル管理について理解したところで、プログラ ミングを始めましょう。

まず最初に、この章は必要でない方は読み飛ばしても構いません!EYESY はコーデ ィングの世界を知らなくても、オフィシャルやシェアパッチなどを利用するだけでもかな り機能的で表現力豊かです。

この章では、USB-WiFi アダプターを使用してコンピューターのエディターにアクセスす ることに慣れていることを前提としています。 そうでない場合は、前の章(第 4 章)を 参照してください。

この章では、EYESY がどのように機能するか、およびこのフレームワーク内で使用で きるメソッドに焦点を当てていますが、コーディング方法については説明しません。

現在はインターネットや書籍などで、プログラミング一般や特定の言語(Python など) について学ぶのに役立つ豊富なリソースが利用可能です。プログラミングを学びたい のであれば入門するのに適した題材はたくさん存在しています。

さて、すでにコーディングを楽しんでいる(または検討している)場合、または表現する 必要のあるビデオのアイデアがある場合は、次に進みましょう。 そのレバーを引くだ けでボンネットが飛び出します。

この章では、EYESY モードのコンセプトと要件から始めます。 各モードはそれほど多 くを必要としませんが、そこに何が必要かについて説明することで、EYESY がどのよ うに動作するかをよく理解できます。 次に、EYESY のアプリケーションプログラムイン ターフェイス(API)の概要を説明します。これらはどんなモードでも利用可能な機能と 特性です。

### \*弊社ではプログラミング言語(Python、Pygame など)に関するサポートは行ってお りません。これらは汎用のプログラミング言語であり、これらを学ぶには専門的な知識 を書籍やインターネットなどを通じて学ぶ必要があります。EYESY を使用して自分で プログラミングしたモードを作成したい場合には Python や Pygames などに関する知 識が必要ですが、すでに用意されている多彩なモードや、ユーザーによるシェアパッ

チを追加して遊ぶだけでも、EYESY は無限の楽しみを秘めています!

# <span id="page-36-0"></span>5.1 モードスクリプトについて

EYESY が実際にどのように機能するかについて、使用している言語と EYESY のシス テム動作について少し説明した後、モードの基本的な要件について説明します

#### Python, Pygame, and EYESY

EYESY のモードは Pygame のグラフィックライブラリを使用して Python で記述されて います。 つまり、Python は使用されているプログラミング言語であり、描画を実行す るグラフィックライブラリは Pygame から提供されています。

Python には、多数のモジュールを備えた豊富な標準ライブラリがあり、そのいずれも モードで使用が可能です。 モジュールの完全なリストは、Python [のドキュメントを](http://www.pygame.org/docs/)確 認してください。ファクトリモードを通過すると、glob、imp、math、random、time inuse な どのモジュールが表示されます。 ライブラリモジュールがどのように機能するか、ま たは Python 自体について詳しく知るには、上記のドキュメントリンクから始めるのが 最適です。Python は標準的なプログラム言語となるため、その言語を学ぶにには専 門の書籍、またはインターネット上の記事などを参考にしてください。

Pygame は、もともとビデオゲーム開発用の Python モジュールです。 EYESY は、 Pygame のグラフィックライブラリを利用してビジュアルを作成しています。 利用可能 なモジュールのリストは、Pygame [のドキュメントを](http://www.pygame.org/docs/)参照してください。一部のファクトリ モードでは、pygame.freetype や pygame.gfxdraw などのライブラリを使用しますが、他 のグラフィック関連モジュールも利用が可能です。

Pygame は、グラフィック出力をサーフェスにレンダリングします。 これが、Python ス クリプトを Pygame 出力に接続する方法です。これについては次のセクションで説明し ます。

EYESY が起動すると、microSD カードの Modes フォルダー内のすべての有効なモー ドが識別されます。 そして、これらすべてのモードを同時にロードします。 この並列 動作により、モード間の切り替えをスムーズに瞬時に行いますが、いくつかの注意点 があります。:

- メモリを大量に消費するモードについて: 大量の RAM を必要とするモードを ロードする場合(たとえば、setup()中に多数のイメージをロードする場合な ど)、別のモードが呼び出されて出力を生成する場合でも、このメモリが使用さ れることに注意が必要です。 したがって、一般的に EYESY のパフォーマンス が遅い場合は、メモリを占有するモードが関連している可能性が高いことを覚 えておく必要があります。これをトラブルシューティングする 1 つの方法は、テ スト中にロードするモードの数を減らしてみることです(Modes フォルダーから 怪しいモードを移動してみる)。
- サポートファイルは常に最小限に抑える:.画像をロードするモードでは、モード フォルダ内の画像は 10MB 以下に保つことをお勧めします。カメラや携帯電話 から直接写真をダウンロードする場合は、写真を加工して、解像度を EYESY の HDMI のデフォルトの出力解像度(1280 x 720)に近いか、それよりも低くす ることをお勧めします。

#### Minimum Mode Requirements

各モードには、グラフィカル出力を生成するための基本的な 4 つの要素があります。

1. "pygame" モジュールのロード

Python の他のモジュールと同様に、これは先頭の import ステートメントから 実行されます。 したがって、EYESY モードのスクリプトはすべて…import pygame…で始まる必要があります。

- 2. "setup" ファンクションを追加する これは実際にはオプションですが、強くお勧めします。 setup()は、モードがロ ードされると自動的に呼び出されます。 これは、ビデオがレンダリングされる 前に 1 回だけ必要な操作を実行するためのクリーンな方法です。
- 3. "draw"ファンクションを追加する

draw()は、ビデオのフレームごとに1回実行され、ビデオ出力の各フ レームをペイントする関数です。 ここでの一般的なアクティビティに は、最後のフレーム以降のコントロールの変更の取り込み、更新された オーディオ情報による再描画、受信したトリガーやその他のメッセージ に基づく変更の実行などがあります。このブロックのコードはフレーム ごとに実行する必要のあるアクションを含みます。

4. 出力を"screen"にルーティングする EYESY は、screen と呼ばれる Pygame サーフェスを作成します。 このサーフ ェスは、HDMI ポートを介して表示するために送信されるものです

#### A Simple Mode Example

これらすべての点を考慮して、ここに非常に簡単なサンプルの EYESY モードをあげま す… import pygame def setup(screen, etc): pass def draw(screen, etc):  $size = 640$ position =  $(510, 500)$  color = (255, 0, 0) pygame.draw.circle(screen, color, position, size, 0)

この基本的な main.py の例を見ていきます。まず、上記のステップ 1 で説明したよう に、pygame モジュールをロードします。 次に、setup()関数を定義します。 これは空 白ですが、必要に応じて使用するためのプレースホルダーとしてあらかじめ追加して おくとよいでしょう。

次は draw()関数です。 関数の最初の 3 行は、pygame.draw.circle()関数の呼び出し に使用されるローカル変数を定義しています。 そして、例の最初の引数が示すよう に、この関数は画面のサーフェスを指しており、EYESY ビデオ出力ポートの 1 つへと 描画メッセージを出力します。

これは最も単純なモードであり、その結果も同様に単純です。画面の中央付近、すべ てのフレームに、永遠に赤い円が描かれます。

## <span id="page-38-0"></span>5.2 EYESY の API について

EYESY のモードの一般的なフレームワークと要件について説明したので、今度は EYESY を操作するときに使用できる API(アプリケーション・プログラミング・インターフ ェイス)を見てみましょう。 etc オブジェクトにはいくつかの変数が含まれており、それ らはすべてどのモードからでもアクセスできます。

- etc. audio\_in EYESY のオーディオ入力チャンネルによって登録された最新 の 100 のオーディオレベルのリスト。 左右の入力チャンネルは 1 つのモノチ ャンネルに統合されます。 100 個のオーディオ値は、最小-32,768 から最大 +32,767 の範囲で、16 ビットの整数値で格納されます。トリガーボタンを押す と、このリストに正弦波が入力され、EYESY へのオーディオ入力がシミュレート されます。
- etc. audio\_trig トリガーイベントを示すブール値(boolean value)。トリガ ーソースは、Shift + Trigger Select Knob で選択します。 オーディオがソース として選択されている場合、最後のフレームが draw()関数を介して描画され てから、オーディオが固定のスレッショルドレベル(最大値の約 80%)を超える と、トリガーイベントが発生します。 さらに、Trigger ボタンを押すと、 etc.audio\_trig が true に設定されます。
- `etc.xres` 現在の出力解像度の水平\*float\*。
- `etc.yres` 現在の出力解像度の垂直\*float\*。
- etc.knob1 ノブ 1 の現在値を表すフロート。ノブが再び動かされるまで、現 在選択されている MIDI チャンネルの番号 21 の着信 MIDI コントロールチェン ジメッセージがノブ 1 の値を置き換えます。
- etc.knob2 ノブ 2 の現在値を表すフロート。ノブが再び動かされるまで、現 在選択されている MIDI チャンネルの番号 22 の着信 MIDI コントロール変更メ ッセージがノブ 2 の値を置き換えます。
- etc.knob3 ノブ 3 の現在値を表すフロート。ノブが再び動かされるまで、現 在選択されている MIDI チャンネルの番号 23 の着信 MIDI コントロール変更メ ッセージがノブ 3 の値を置き換えます。
- etc.knob4 ノブ 4 の現在値を表すフロート。ノブが再び動かされるまで、現 在選択されている MIDI チャンネルの番号 24 の着信 MIDI コントロール変更メ ッセージがノブ 4 の値を置き換えます。
- etc.knob5 ノブ 5 の現在値を表すフロート。ノブが再び動かされるまで、現 在選択されている MIDI チャンネルの番号 25 の着信 MIDI コントロール変更メ ッセージがノブ 5 の値を置き換えます。
- etc.lastgrab 最後に撮影したスクリーンショットの画像を含む Pygame サ ーフェス([Screenshot]ボタンを使用)。1280x 720 で、スクリーンショットのフル サイズと一致します。. このサーフェスのサイズは
- etc.lastgrab thumb 最後に撮影したスクリーンショットのサムネイル画像 を含む Pygame サーフェス([Screenshot]ボタンを使用)。このサーフェスのサ イズは 128x72 です。

• etc.midi\_notes - 128 のさまざまな MIDI ノートピッチを表すリスト。 このリス トの各値は、そのノートが現在オンであるかどうかを示します。たとえば "middle C"(MIDI ノート 60)が押されているときに実行されるスレッショルド関 数を次のように作成できます…

if etc.midi\_notes[60] : yourFunctionHere()

- etc.midi\_note\_new 最後のフレームが描画されてから(draw()関数を介し て)、メッセージで少なくとも 1 つの新しい MIDI ノートが受信されたかどうかを 示すブール値。
- etc.mode 現在のモードの名前の文字列(string)。
- etc.mode\_root 現在のモードのフォルダへのファイルパスの文字列 (string)。 これにより、/ sdcard / Modes / Python / CurrentModeFolder など が返されます。 これは、画像、フォント、またはその他のリソースをモードのフ ォルダからロードする必要がある場合に役立ちます。 (setup()関数はこれを 行うのに適切な場所です。)

これらすべての変数に加えて、EYESY オブジェクトには覚えておくべき 2 つの関数が あります。:

- etc.bg\_color() -背景色を設定します。通常は「etc.color\_picker\_bg (etc.knob5)」と指定されますが、任意のノブを使用して背景色をコントロール できます。この関数は、ノブの値(0-1 から)を取得して RGB 値に変換し、それ を背景色に使用します。
- etc.color picker() この関数は、指定されたノブの値を色に変換します。 通常は「etc.color\_picker(etc.knob4)」と指定されますが、カラーピッカーには 任意のノブを使用できます。 この関数が呼び出されると、この色の赤、緑、青 のコンポーネントを表す 3 つの整数のタプルが返されます。 ファクトリモード では、この関数によってローカル変数(通常は色)が設定されていることがよく あります。

 $color = etc.$ color\_picker(etc.knob4)

特定のノブに基づいて要素の色を簡単に設定できます。

モードをプログラムするときは、モード全体でカラーピッカーと背景色セレクターに同じ ノブを使用することを検討してください。 これは、同じマッピングを使用してモードを切 り替えるときに、前の背景色と次の背景色が一貫することで、トランジションがより流 動的になるためです。

これは EYESY モードのエディットをする際にあなたが利用できる API コンポーネント を表しています。 値がハードウェアコントローラーに基づく変数の場合、シーンを変更 すると、しばらくの間使用されていた値が上書きされる可能性があることに注意してく ださい(シーンの詳細については、第 2 章を参照してください)。 また、draw()関数 は、生成されるすべてのビデオフレームに対して呼び出されるため、draw()関数内の 変数をクエリすることは、モードの出力を動的に更新する効果的な方法です。

<span id="page-41-0"></span>最後に、この説明書では、Python の実用的な知識を持ち、それを調整し、まったく新 しいモードのアイデアを考え出し、それを機能させる方法については、具体的に説明 していません。モードを作成するためには、プログラム言語について学び、あなたのア イデアを活かす必要があります。またそれほど難しく考えなくても、学ぶにつれ「ハッ ピー・アクシデント」に遭遇して芸術が生まれることもあります。

# 6. 付録資料

# <span id="page-42-0"></span>6.1 SD カードのディスクイメージの書き込み

microSD カードは、モードの保存に加えて、EYESY のオペレーティングシステムも保 存します。

microSD カードに新しいディスクイメージを書き込むと、EYESY が「工場出荷時」の状 態にリセットされます。 これには OS 用とモードストレージ用などのパーティションが 含まれています。これは、最新の EYESY OS にアップデートしたり、microSD カードの 問題を修正したりするのに役立ちます。

これにより、microSD カードの中身は完全に消去されるため、必要なものはすべてバ ックアップしてください。 モード、スクリーンショット、その他のファイルのダウンロード については、第 4 章を参照してください。 古い OS を利用できるようにしておきたい場 合は、新しいカードを使用することもできます。 EYESY に同梱されているカードと同じ 仕様の新しいカードを使用する場合、それらの仕様は次のとおりです。

SanDisk Edge 8GB microSDHC C4UHS-I

次の手順に従って、新しい SD カードを作成します:

- 1. microSD カードのディスクイメージをコンピューターにダウンロードします
	- OS が [EYESY-2.2.](http://thepeacetreaty.org/eyesy/images/EYESY-v2.2.img.zip) の場合は 8GB またはそれ以上の microSD カード が必要です
	- OS が [EYESY-2.1.](http://thepeacetreaty.org/eyesy/images/EYESY-v2.1.img.zip) 場合は 8GB またはそれ以上の microSD カードが 必要です
- 2. オプショナル: ディスクイメージを解凍する場合は、次のいずれかのプログラム を使用してください:
	- o Windows: [7-Zip](http://www.7-zip.org/)
	- o Mac: [The Unarchiver](http://unarchiver.c3.cx/unarchiver)
	- o Linux: [Unzip](https://linux.die.net/man/1/unzip)
- 3. フラッシャープログラムをコンピューターにダウンロードします。 <https://www.balena.io/etcher/>
- 4. EYESY の電源をオフにします。
- 5. エンクロージャーの背面(MIDI 入力ポートと HDMI ポートの間)にある細いスリ ットの位置を確認します。
- 6. ピンまたはペーパークリップなどを使用して黒い microSD カードを押し込み、 カードを取り出します。カードがゆっくりと飛び出します。
- 7. microSD をコンピューターに挿入します(アダプターまたはカードリーダーが必 要な場合があります。これらは別売です)
- 8. Etcher プログラムを使用して、解凍した OS を mircoSD カードに書き込みま す。 Etcher が終了すると、コンピュータに「このディスクは読み取れません」の ようなメッセージが表示される場合があります。 このメッセージは正常であり、 [取り出し]をクリックして続行できます。
- 9. microSD カードをコンピューターから取り外し、EYESY に再度挿入します。 SD カードが誤ってデバイスの中に落ちてしまわないように、回路基板上のソケット に確実に挿入されることを慎重に確認してください。SD カードが安定していな ければ、それはおそらくソケットにはまっていないので十分に注意してくださ い! 同じピン/ペーパークリップを使用して、「カチッ」という音が聞こえる(感じ る)まで押し込みます。
- 10. EYESY の電源を入れます

# <span id="page-43-0"></span>6.2 ビデオキャプチャについて

優れたビジュアルが完成したら、コンピューターを使用して作業をビデオとして記録し たり、ビジュアルをストリーミングしたり、ビジュアルを VJ ソフトウェアにルーティングし たりすることができます。 これらのことを行うには、EYESY のビデオ出力をキャプチャ する必要があります。 残念ながら、ほとんどのコンピューターにはビデオ入力があり ません。 したがって、このプロセスはビデオ「キャプチャカード」(別売)を使用して行う 必要があります。

キャプチャカードを選択する前に、次の事に注意してください。:

- ビデオ入力:一部のキャプチャカードは HDMI ビデオのみを受信します。 他の カードは HDMI とコンポジットビデオを受信できます-これにより、EYESY の両 方の出力フォーマットをキャプチャできます(ただし、一度に 1 つのフォーマット のみ)。
- ソフトウェアの互換性:ビデオフィードは、他のプログラムで利用できる場合と できない場合があります。 Elgato キャプチャカードなどのデバイスは、Elgato ソフトウェアを使用してビデオファイルを記録することしかできません。 また

は、Blackmagic キャプチャカードなどのデバイスをサードパーティのソフトウェ アで使用することもできます。 つまり、EYESY ビデオは、Adobe Premiere、 Quicktime などで録画したり、OBS などのプログラムでストリーミングしたり、 VJ ソフトウェアの他のビジュアルと組み合わせたりすることができます。 \*これらの互換性については各ビデオカードやソフトウェアのメーカーにお問い 合わせください。

ほとんどのキャプチャカードにはオーディオ入力とビデオ入力の両方がありますが、 EYESY には音声出力はありません。つまり「録音」するために追加のオーディオライ ンをキャプチャカードに送信する必要があります。

以下は典型的なビデオ・キャプチャのワークフローの一例です

- 1. キャプチャカードをコンピュータに接続します。
- 2. EYESY のビデオ出力をキャプチャカードの入力に接続しますが、まだ電源を オンにしません
- 3. もし必要な場合:オーディオ出力をキャプチャカードに接続します
- 4. 互換性のあるビデオソフトウェアを開きます
- 5. キャプチャカードからビデオやオーディオを受信できるようにソフトウェアを構 成します。一般的には「キャプチャ設定」ウィンドウなどの名称です。
- 6. EYESY の電源をオンにします。
- 7. EYESY のビデオ出力がビデオソフトウェアで受信されていることを確認します
- 8. VJ ソフトウェアでビデオやオーディオを録画、ストリーミング、または他のビデ オとミックスします。

## <span id="page-44-0"></span>6.3 WiFi と SSH の設定について

EYESY は SSH サーバーを実行しているため、Web インターフェイスを使用せずにロ グインして WiFi をセットアップできます。 まず、起動時に Shift キーを押しながら、AP モードで EYESY を起動します。 これで、コンピューターでパスワード「coolmusic」を使 用して EYESY ネットワークに参加します(詳細については、セクション 4.1 を参照して ください)。 コンピュータが EYESY ネットワークに接続されると、端末を使用して SSH 経由で EYESY にログインできます。

UNIX ベースの端末(Mac または Linux OS)では、次のコマンドを実行します。

ssh [music@eyesy.local](mailto:music@eyesy.local)

次に、パスワード「music」を入力します

これで接続されます。 WiFi ネットワークを設定するには、wpa\_passphrase コマンドを 使用します。

wpa\_passphrase "Network Name" "Password" >> /sdcard/System/wpa\_supplicant.conf

ネットワーク名とパスワードをあなたのネットワーク・クレデンシャルに置き換えます。

「exit」と入力してログアウトできます。 次に EYESY をオンにすると、このネットワーク への参加が試行されます(Shift キーを押している場合を除き、その場合は AP モード で起動します)。